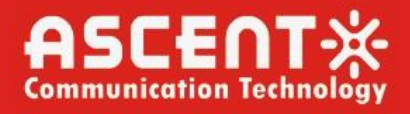

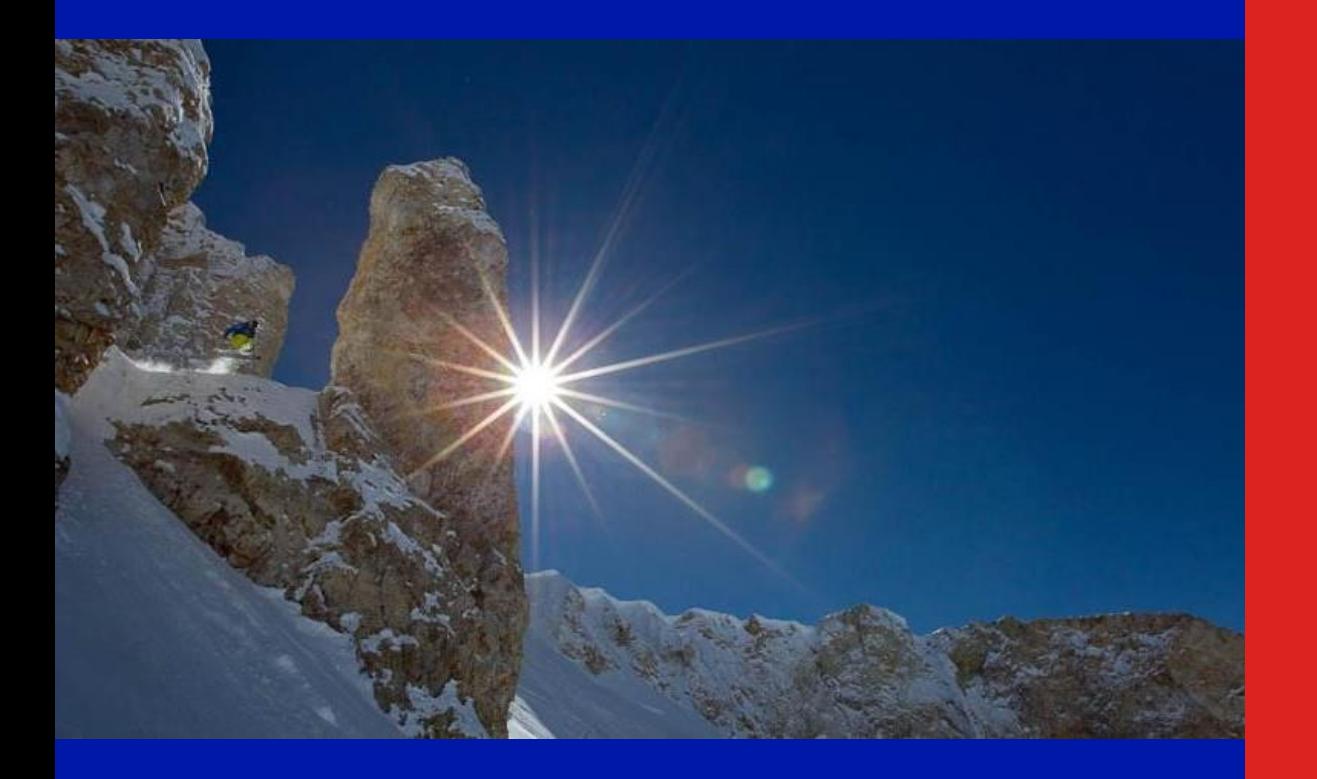

**User Manual**

**Revision B**

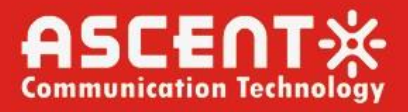

### **ACT 201H GPON ONT User Manual**

ACT Document Number: ACT 201H GPON ONT

User Manual Revision B

Copyright © 2024 Ascent Communication Technology Limited.

All rights reserved. Reproduction in any manner whatsoever without the express written permission of Ascent Communication Technology is strictly forbidden.

This document is produced to assist professional and properly trained personnel with installation and maintenance issues for the product. The capabilities, system requirements and/or compatibility with third-party products described herein are subject to change without notice.

For more information, contact ACT: [support@ascentcomtec.com](mailto:support@ascentcomtec.com)

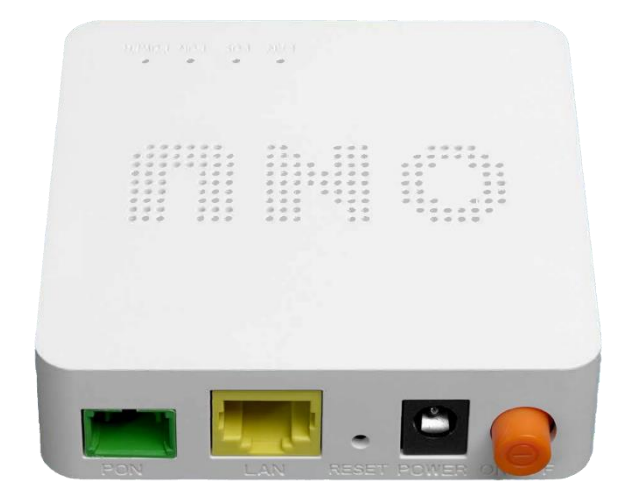

### **Revision History**

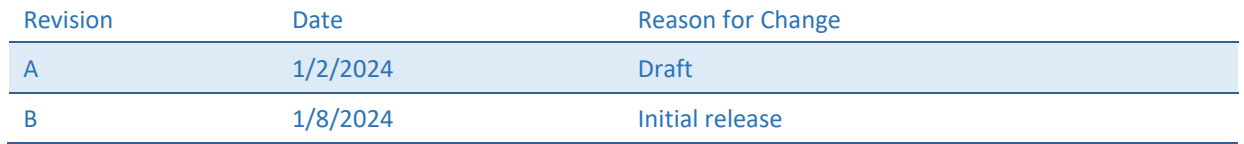

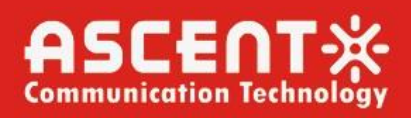

### Contents

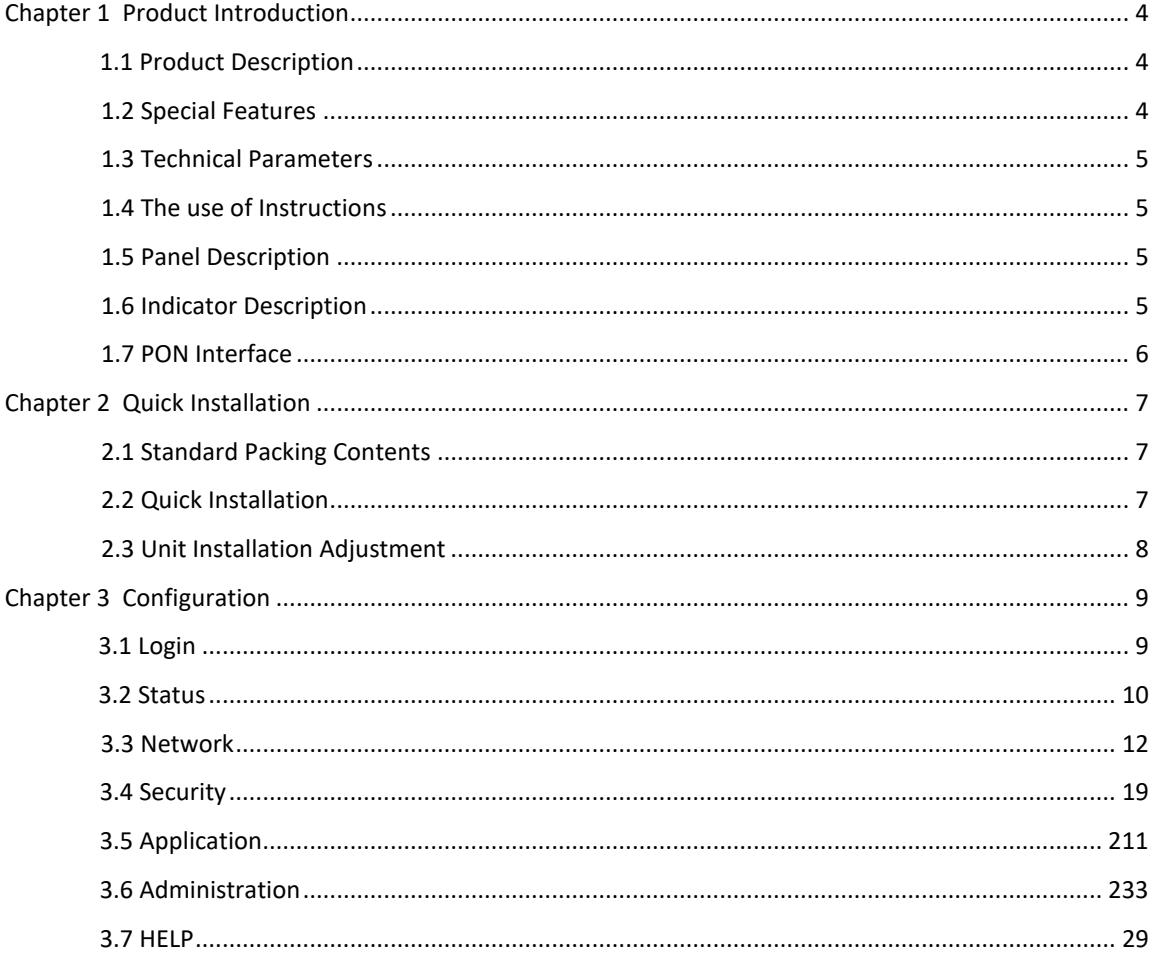

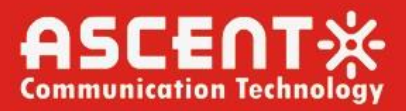

### Chapter 1 Product Introduction

### <span id="page-3-1"></span><span id="page-3-0"></span>1.1 Product Description

ACT AP201H terminal is a combination of XPON optical network unit. It adopts highperformance ONU chip and low-power optical receiving technology, which can meet the needs of home optical fiber lo the home.

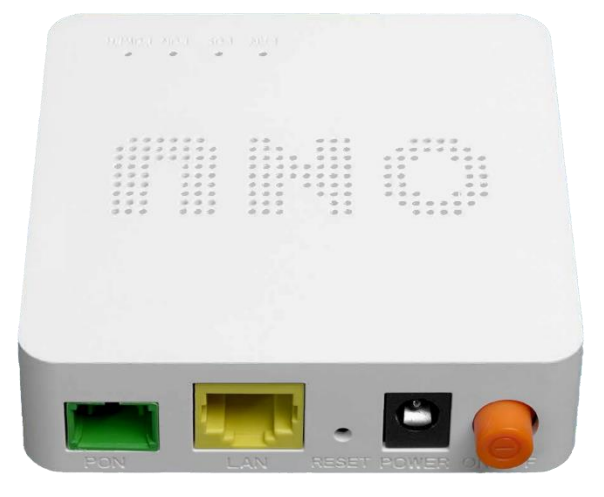

Figure 1: AP201H GPON ONT

### <span id="page-3-2"></span>1.2 Special Features

- Support port based rate limitation and bandwidth control
- In compliant with IEEE802.3ah & ITU-T G.984 adaptive interface
- Up to 20KM transmission distance
- Support data encryption, group broadcasting, port Vian separation, etc.
- **•** Support Dynamic Bandwidth Allocation (DBA)
- Support ONU auto discovery/Link detection/remote upgrade of software
- Support port mode of VLAN configuration
- Support power off alarm function, easy for link problem detection
- Support broadcasting storm resistance function
- Support port loop detection
- Support ACL to configure data packet filter flexibly
- Support PPPoE/DHCP Server/IPTV/NAT
- Specialized design for system breakdown prevention to maintain stable system
- Support software online upgrading
- Support mac/port/url filte

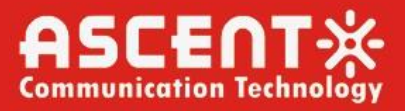

### <span id="page-4-0"></span>1.3 Technical Parameters

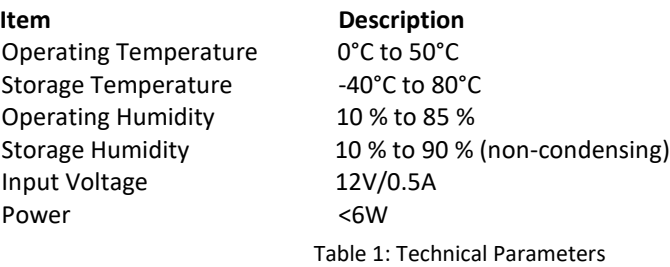

### 1.4 The use of Instructions

1.4.1 Product Feature and Model list

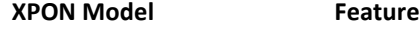

AP201 1GE+PON

Table 2: Product Features

### 1.4.2 Product Feature and Model list

This device should be connected by an external power adapter. First of all, connect the DC12V output cable of the adapter to the DC12V port of the device, and then plug n AC 220V power supply. When the panel PWR lights, the device is powered on

### <span id="page-4-1"></span>1.5 Panel Description

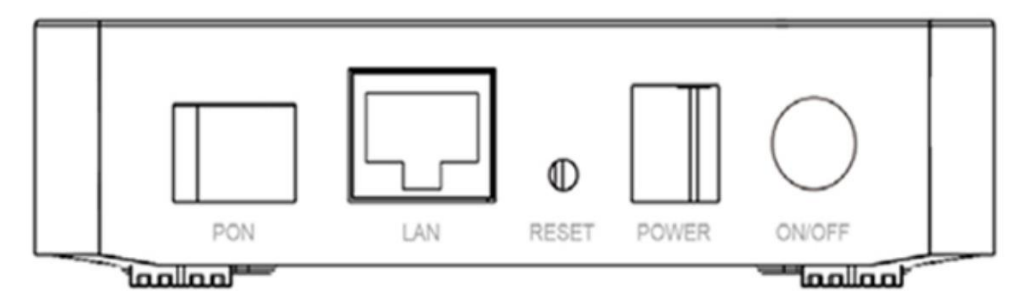

Figure 2: Panel Description

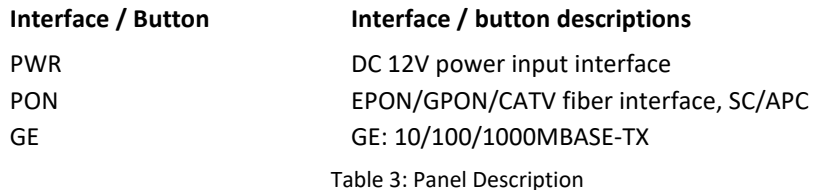

### <span id="page-4-2"></span>1.6 Indicator Description

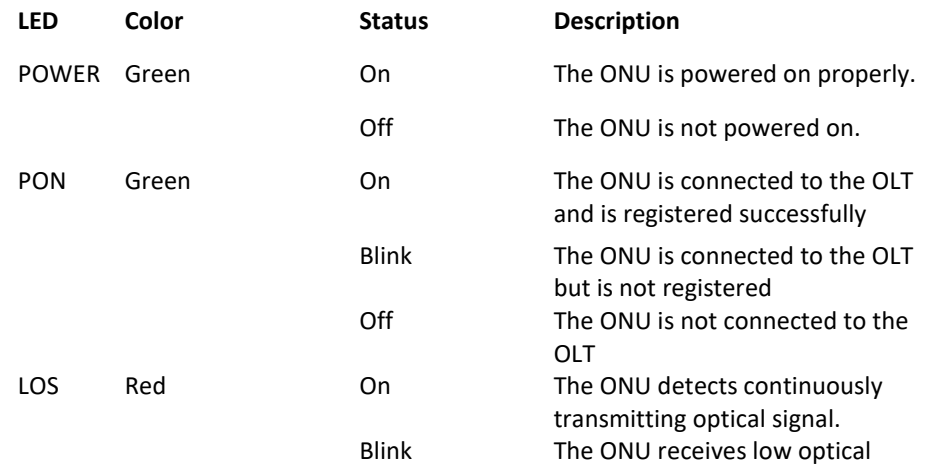

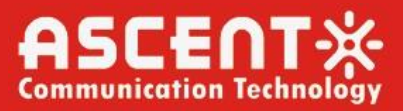

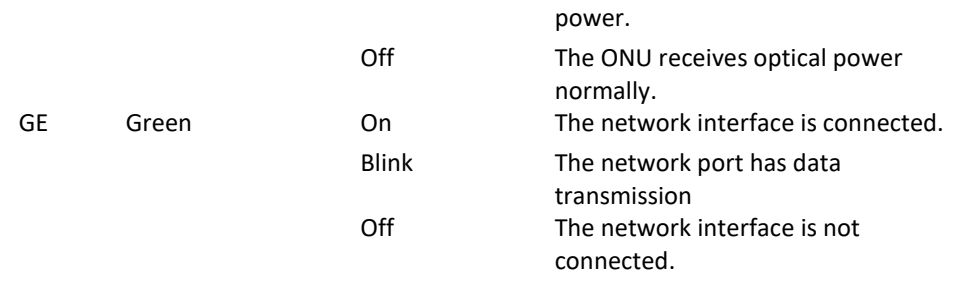

Table 4: Indicator Description

### <span id="page-5-0"></span>1.7 PON Interface

**Parameter Specification** 

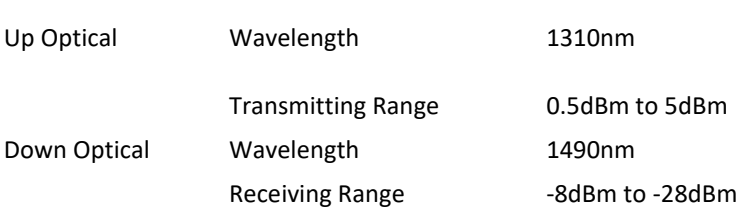

Table 5: PON Interface

#### **Precautions:**

1. The device is an indoor one, should not be used in places susceptible to rain.

2. OPT input interface type is SC/APC.

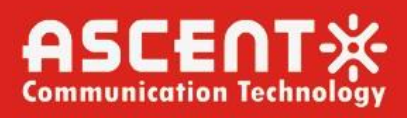

### Chapter 2 Quick Installation

### <span id="page-6-1"></span><span id="page-6-0"></span>2.1 Standard Packing Contents

When you receive our products, please check carefully to make sure that our products whether have some defects or not. If something wrong with shippings, please contact carrier; other damage or lack of some parts, please contact with dealer.

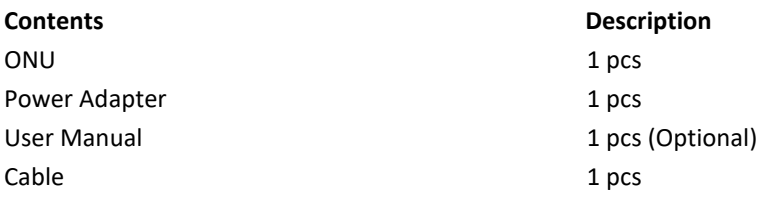

Table 9: Packing Contents

### <span id="page-6-2"></span>2.2 Quick Installation

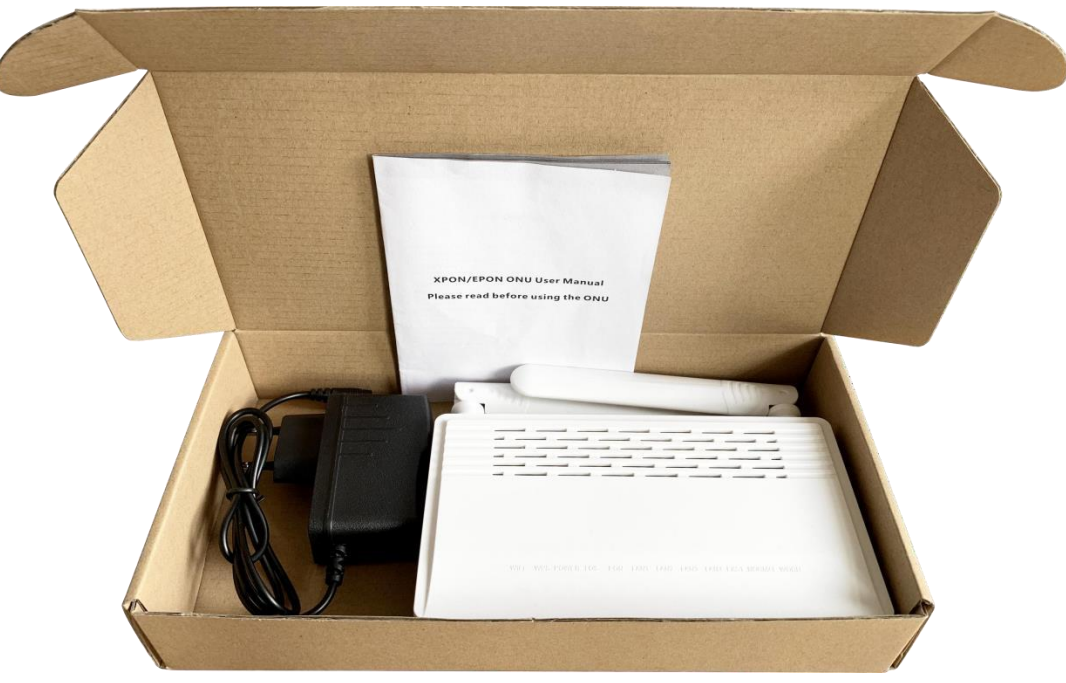

Figure 3: Actual package content

- Connecting the optical fiber cable to the unit.
- Remove the protective cap of the optical fiber.
- Clean the end of the optical fiber with an optical fiber end cleaner.
- Remove the protective cap of the ONU optical interface (PON
- Connect the fiber to the PON port on the unit.

Note: When measuring the optical power before connecting to the ONU, it is recommended to use a PON Inline Power Meter. The receiver optical power should be between -7dbm and - 28 dbm by using 1490nm.

While connecting, please note:

- Keep the optical connector and the optical fiber clean.
- Make sure there are no tight bends in the fiber and that the bending diameter is greater than 6cm. Otherwise, the optical signal loss may be increased, to the extent that signal may

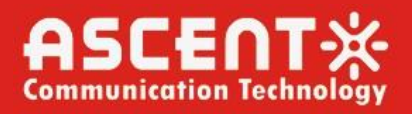

be unavailable.

- Cover all optic ports and connectors with protective cap to guard against dust and moisture when the fiber is not used.
- Apply power to the unit. If the product has the power button, please push the power button before used.
- After the ONU is power ON, Indicators should light up as for normal operation. Check whether the PON interface status LED (PON) is on continuously. If it is, the connection is normal; otherwise there is either problem of the physical connection or the optical level at either end. This may be caused by either too much or too little attenuation over the optical fiber. Please refer to the Panel Lights Description for normal LED activity.
- Check all signal levels and services on all the ONU communication ports.

### <span id="page-7-0"></span>2.3 Unit Installation Adjustment

Installing the ONU on a horizontal surface (Bench top)

Put the ONU on a clean, flat, sturdy bench top. You must keep the clearance for all sides of the unit to more than 10cm for heat dissipation.

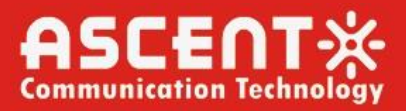

### Chapter 3 Configuration

<span id="page-8-0"></span>After finishing the basic connection configuration, you can use its basic function. In order to satisfy service requirements, this charter provides the user parameter modification and individuation configuration description.

### <span id="page-8-1"></span>3.1 Login

The device is configured by the web interface. The following steps will enable you to login:

- 1. Conform "**2.2 Quick Installation**" to install;
- 2. The device management default IP address is **192.168.1.1**;
- 3. Open your web browser, type the device IP in address bar;

4. Entry of the user name and password will be prompted. Enter the default login user name and password.

By default, there are two user levels for management. Administration level user name is "superadmin", password is "superadmin". Normal user level user name is "admin", password is "ascent".

The Administration account is able to access and modify all settings of ONU. It also can modify user account's username and password.

The normal account can only be used to view configurations, status and configure few parameters.

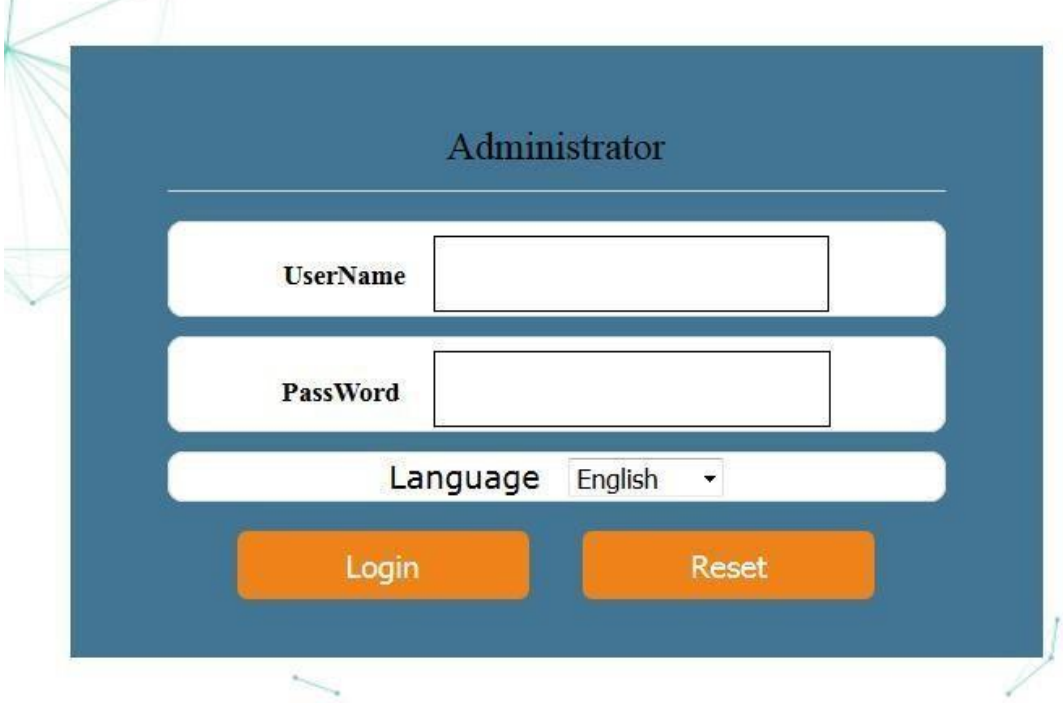

Figure 4: Login Interface

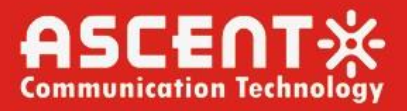

### <span id="page-9-0"></span>3.2 Status

This part shows the main information of device and the active status about major services. 3.2.1 Device Information

This page shows the basic information about device, such as Device Name, PON MAC information, Serial Number, Hardware Version information.

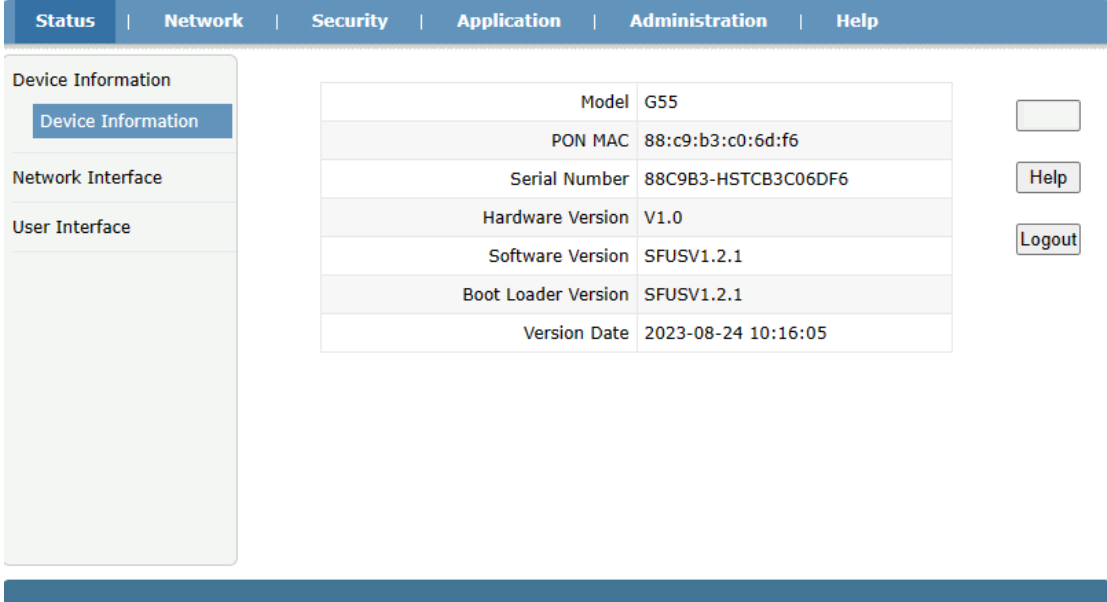

#### Figure 5: Device Information

#### 3.2.2 Network Interface

3.2.2.1 WAN Connection Information This page shows WAN connection information you have configured.

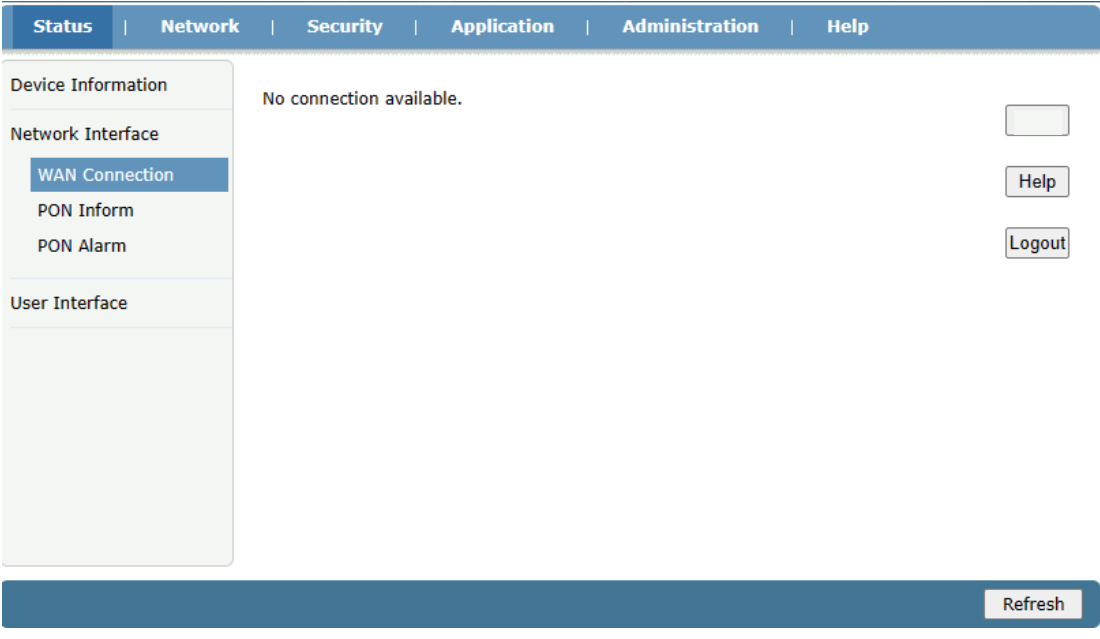

Figure 6: IPV6 WLAN Information

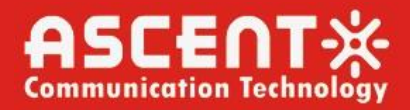

#### 3.2.2.2 PON Information

This page shows the PON information, including PON and GPON status.

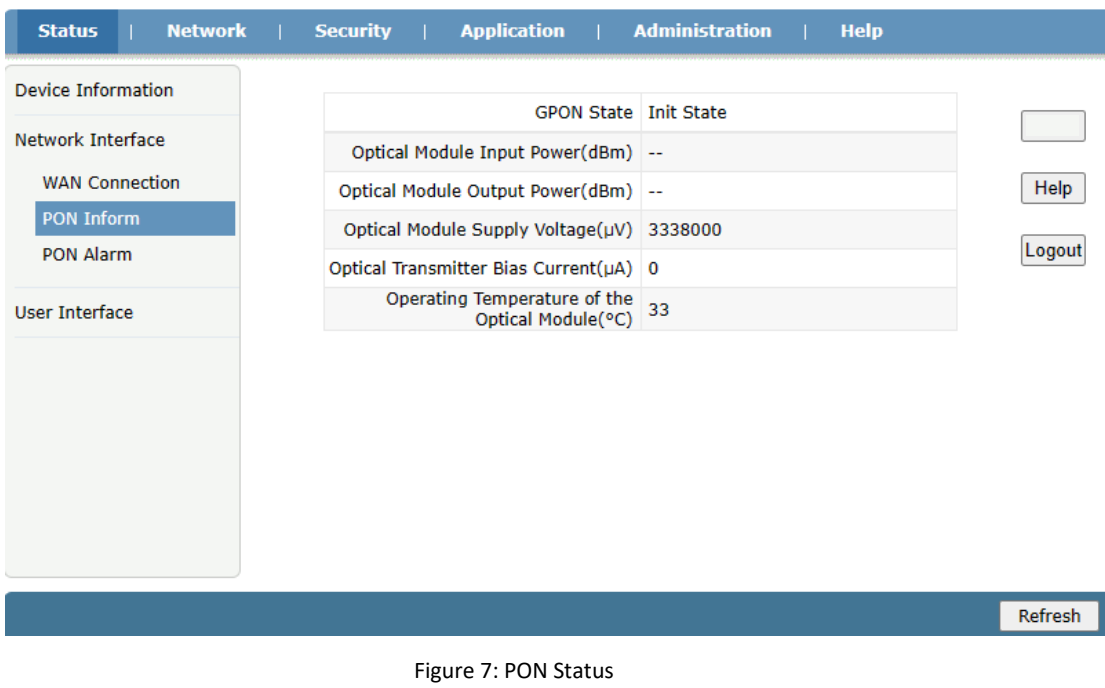

3.2.2.3 PON Alarm Information

This page shows the PON Alarm status.

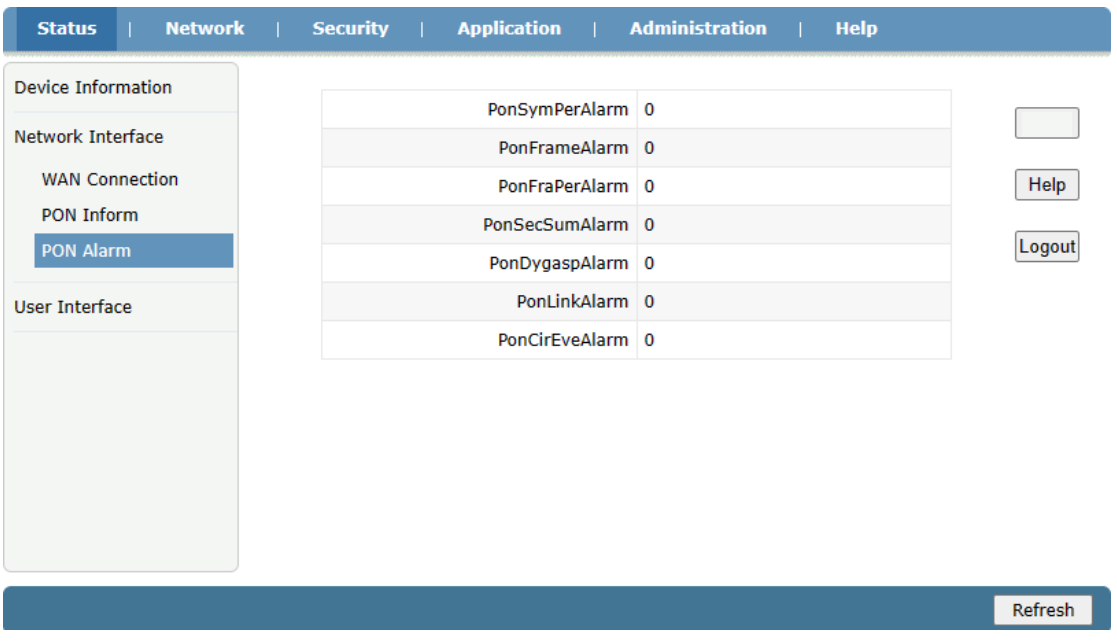

Figure 8: LAN Interface Information

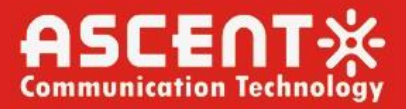

#### 3.2.2.4 User Interface

This page shows the register status of Ethernet Port1 attention, data send and receive information.

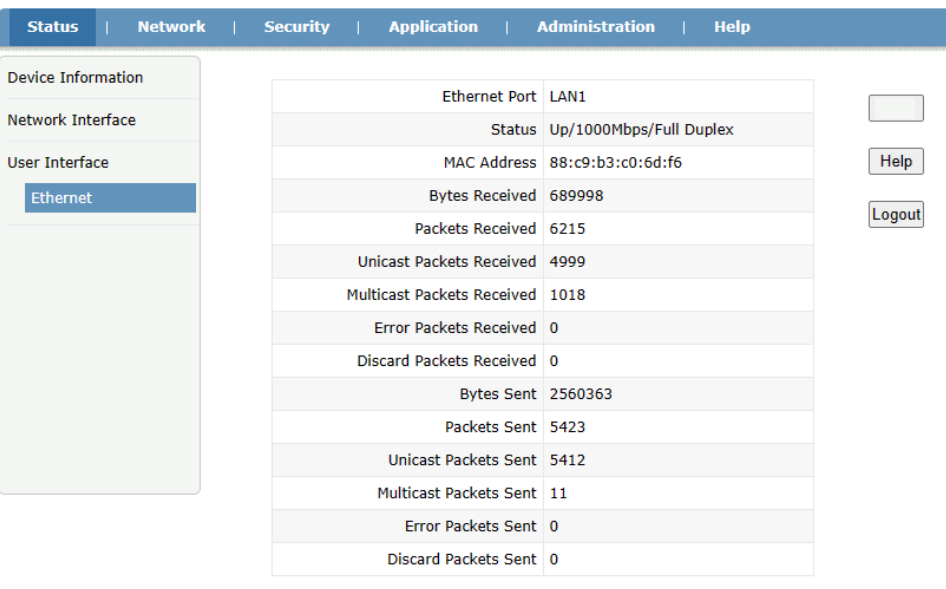

Figure 9: VoIP Information

### <span id="page-11-0"></span>3.3 Network

3.3.1 WAN Basic Information

3.3.1.1 WAN Connection Information

This page shows the WAN Connection including basic WAN Connection/PPP/IPV4 status.

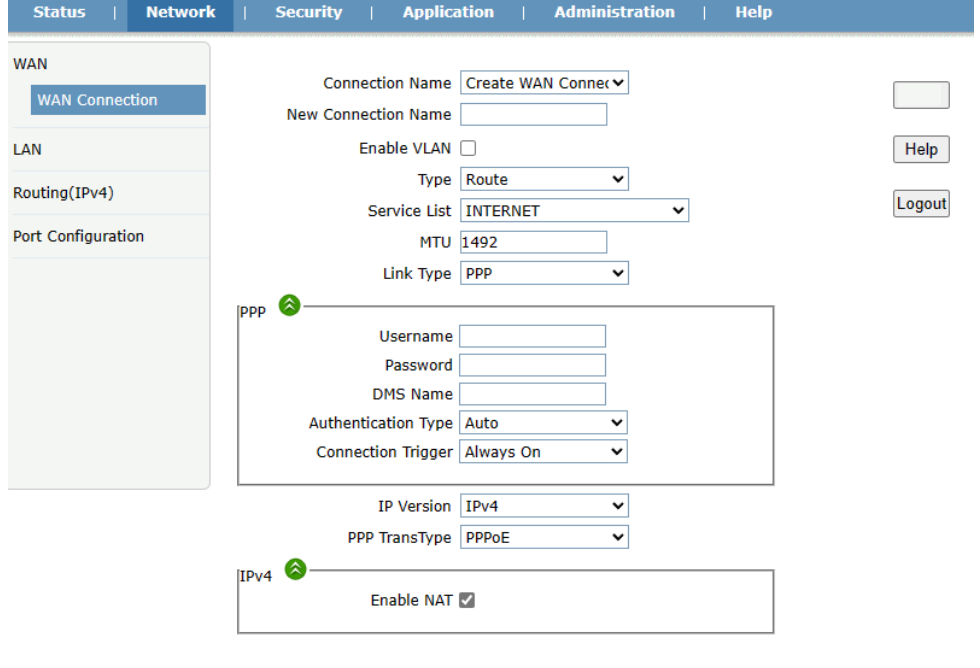

Create Cancel

Refresh

Figure 10: LAN Interface Settings

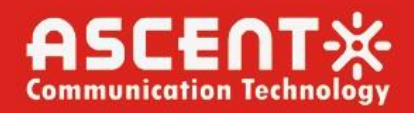

### 3.3.2 LAN Basic Information

3.3.2.1 DHCP Server

This page shows the LAN Interface information of DHCP basic server information.

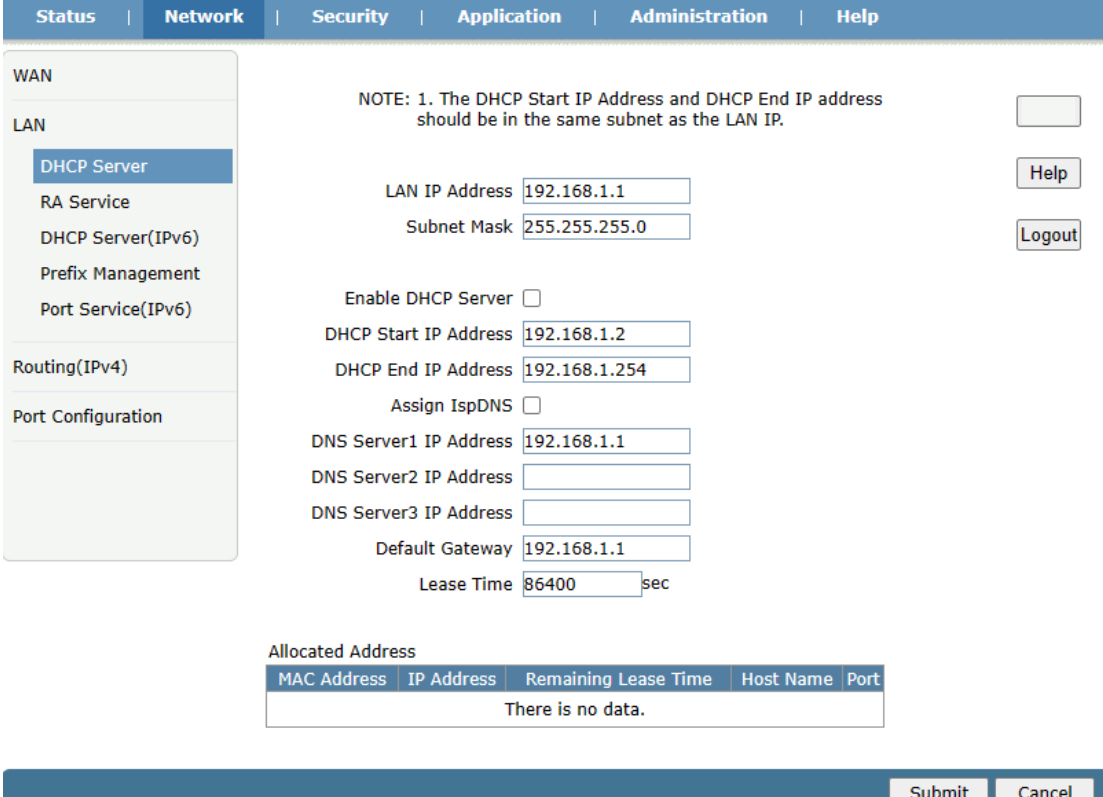

Figure 11: WLAN0 Basic Interface Information

### 3.3.2.2 RA Service Information

This page shows the WLAN Interface information of Maximum/Minimum wait time information.

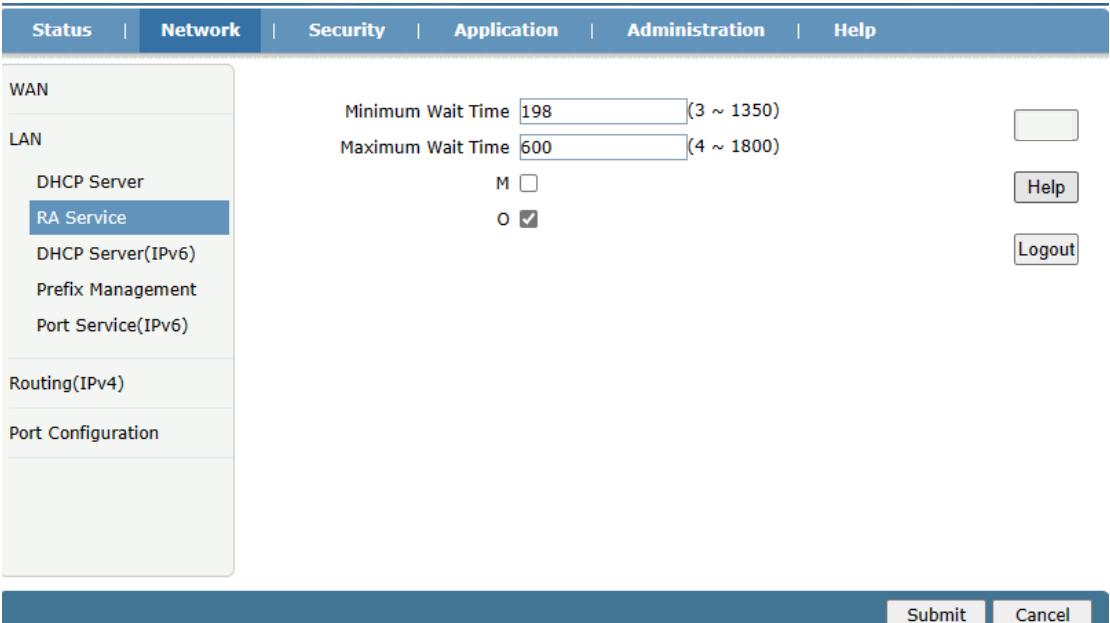

Figure 12: RA Service Information

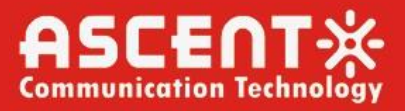

#### 3.3.2.3 DHCP Server Information

This page shows the WLAN Interface information of Maximum/Minimum wait time information.

This page shows the LAN IP address/DNS Refresh time information.

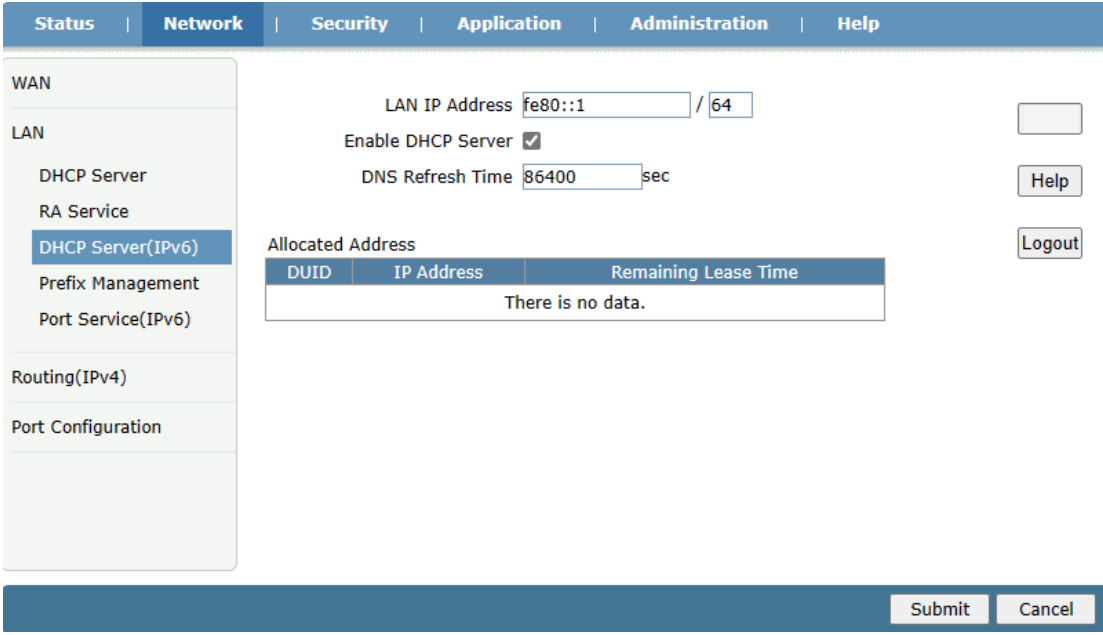

Figure 13: DHCP Server Information

#### 3.3.2.4 Prefix Management

This page shows the WAN Connection information.

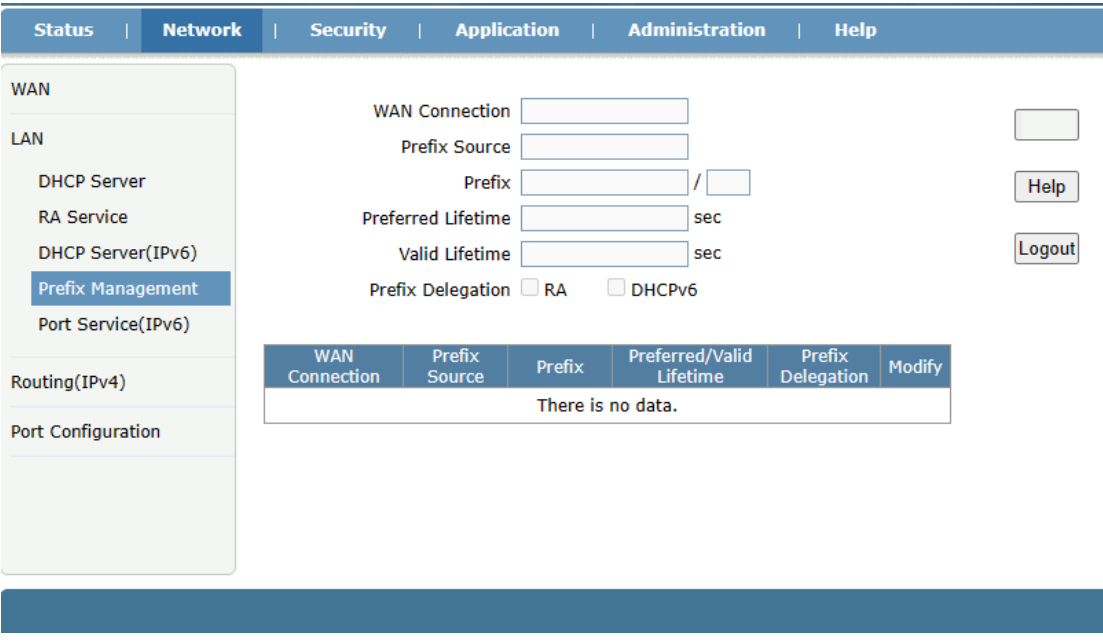

Figure 14: Prefix Management

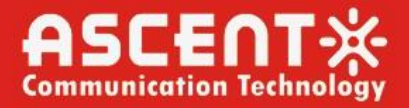

### 3.3.2.5 Port Service

This page shows the Port Service information.

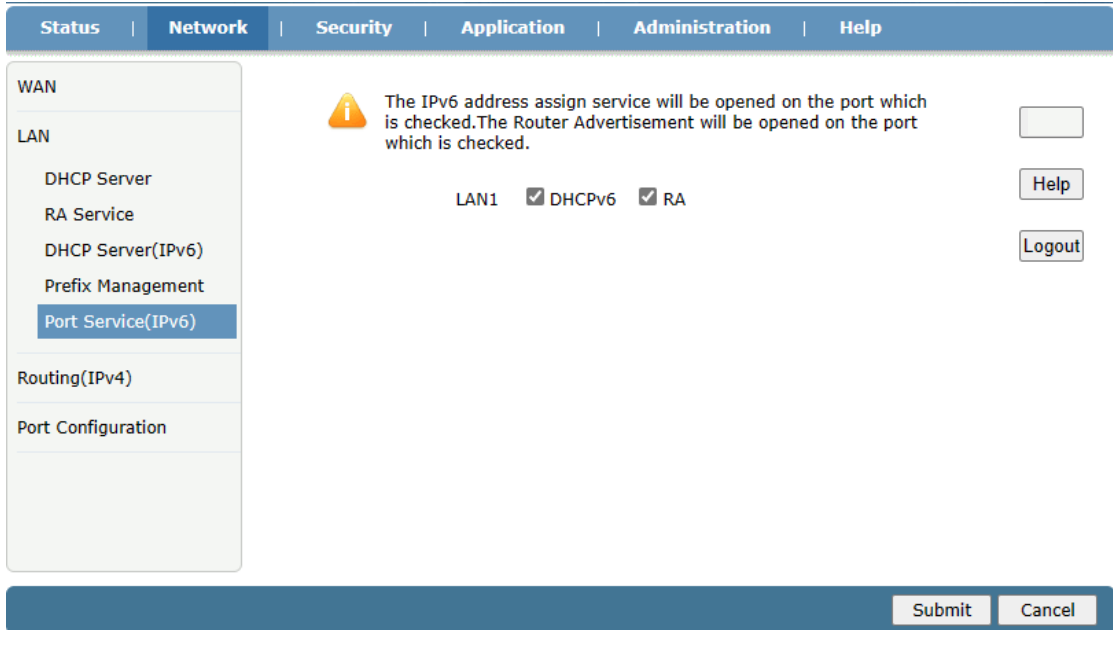

Figure 15: Port Service

### 3.3.2 Routing Information

3.3.2.1 Default Gateway

This page shows the Default Gateway information of WLAN Connection.

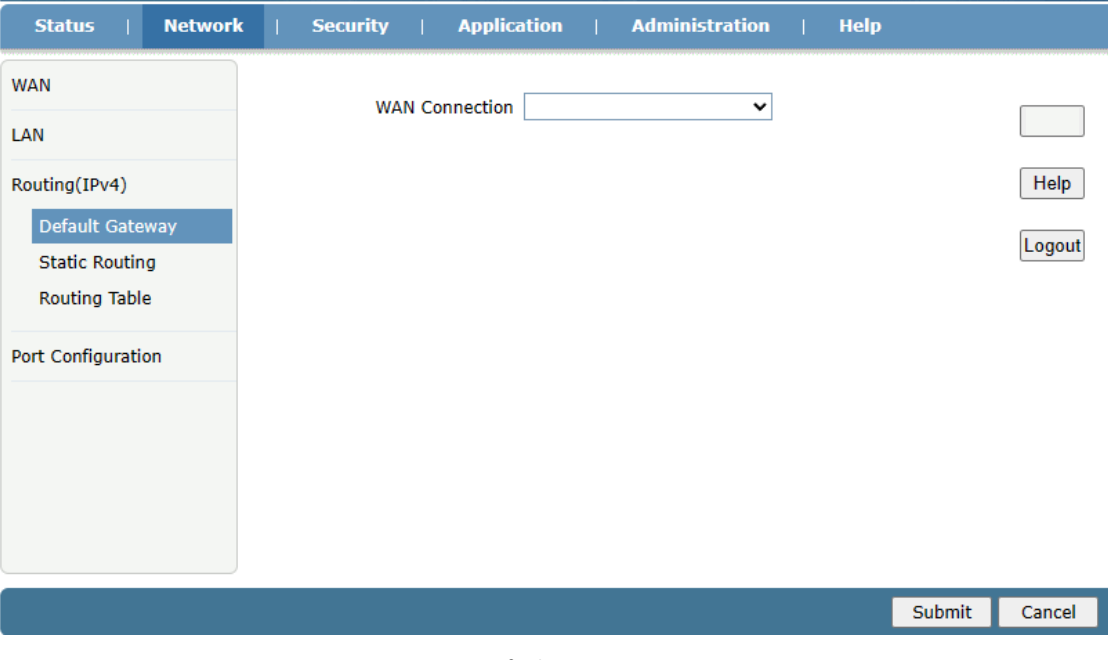

Figure 16: Default Gateway

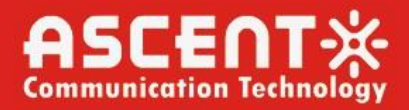

### 3.3.2.2 Static Routing

This page shows the WAN Connection information.

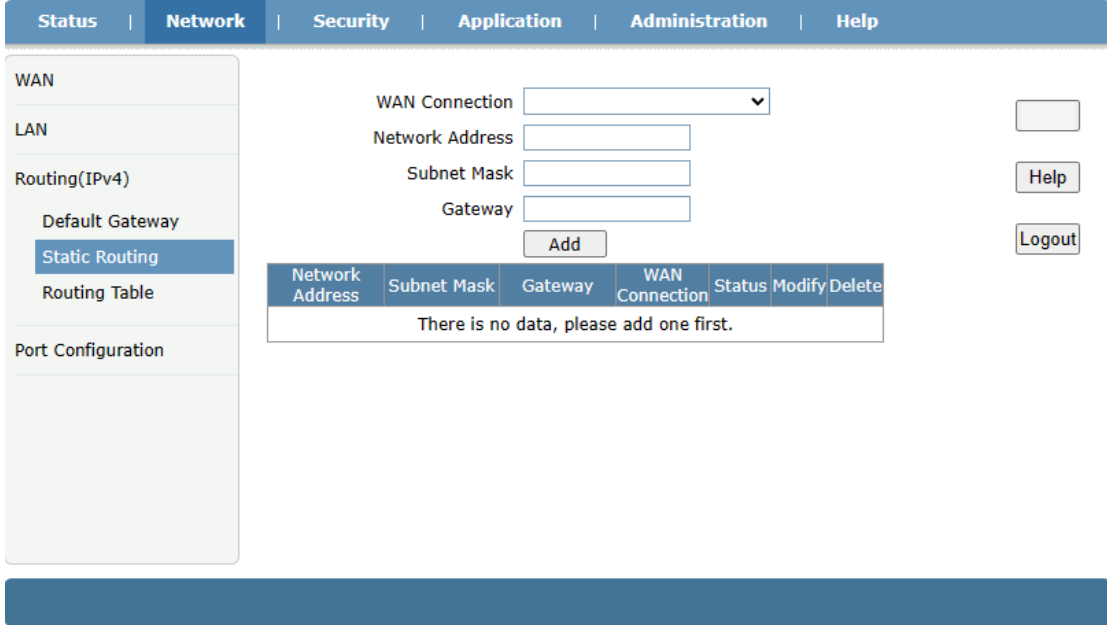

Figure 17: Static Routing

3.3.2.3 Routing Table

This page shows the Routing Table information.

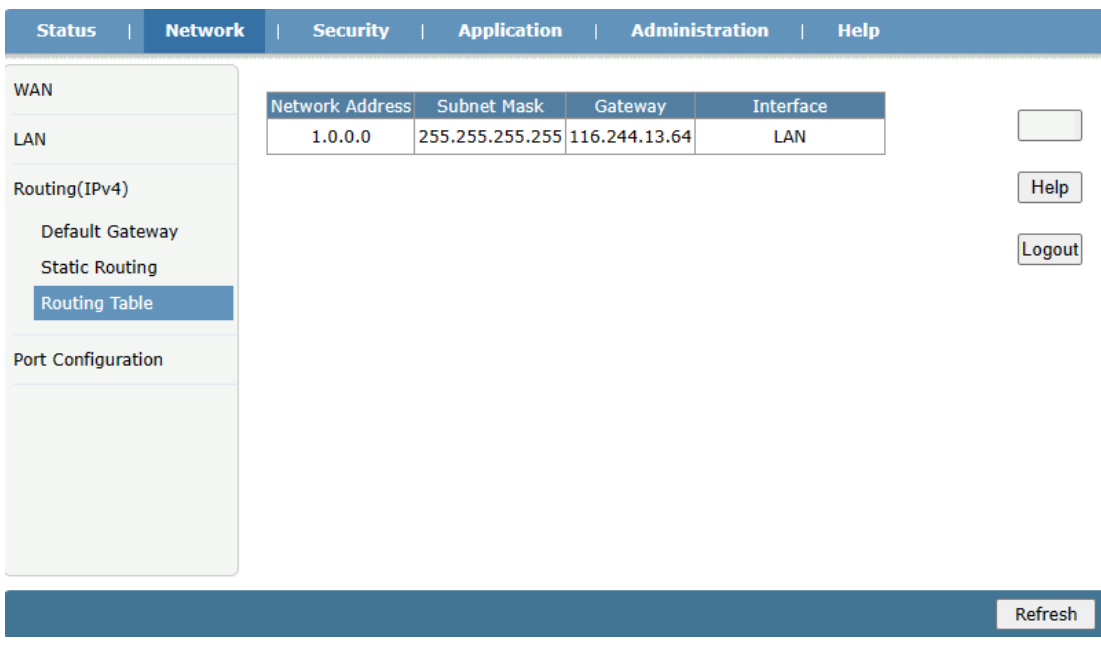

Figure 18: Routing Table

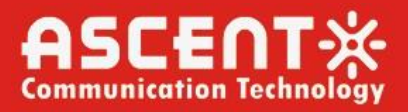

### 3.3.3 Port Configuration

3.3.3.1 Mode

This page shows the port name and port mode.

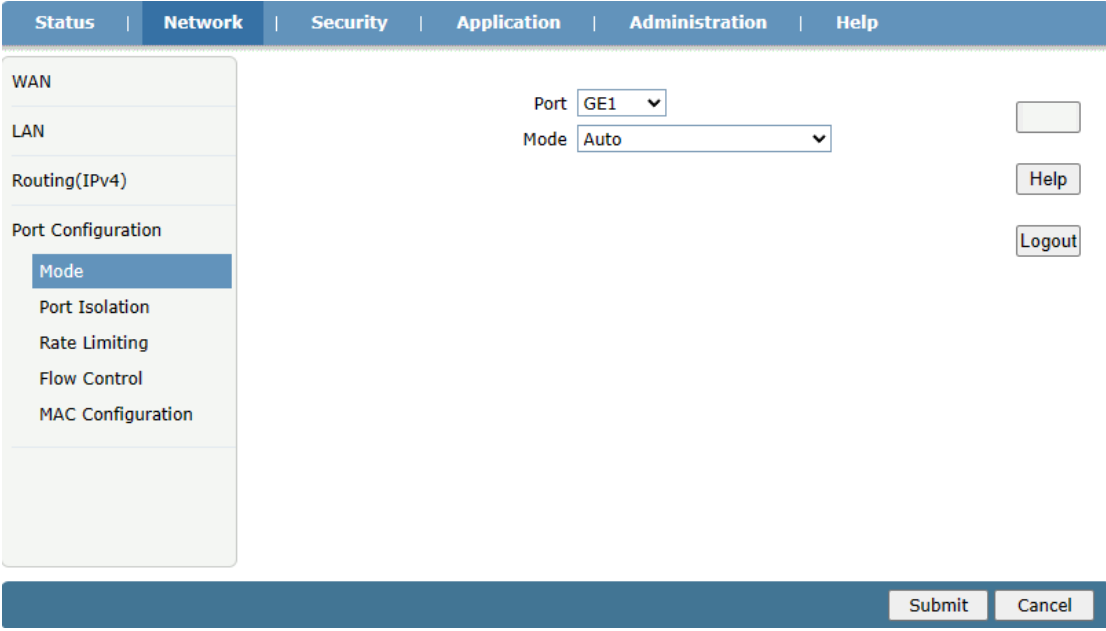

Figure 19: Mode

3.3.3.2 Port Isolation

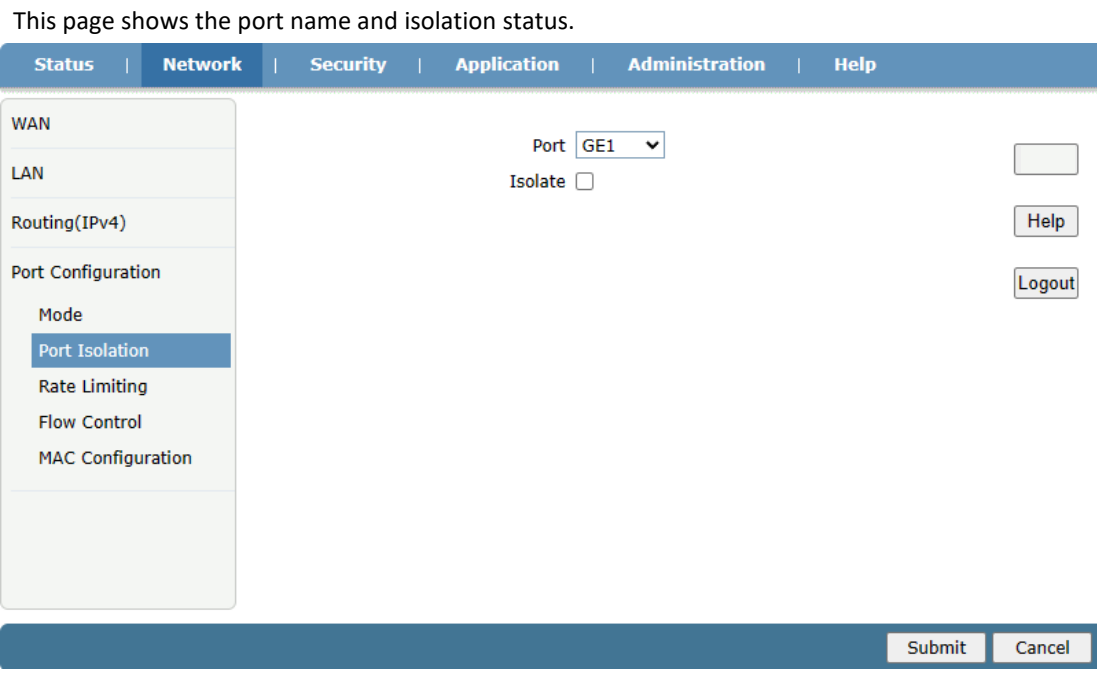

Figure 20: Port Isolation

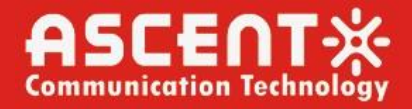

#### 3.3.3.3 Port Isolation

This page shows the port name and rate limiting range.

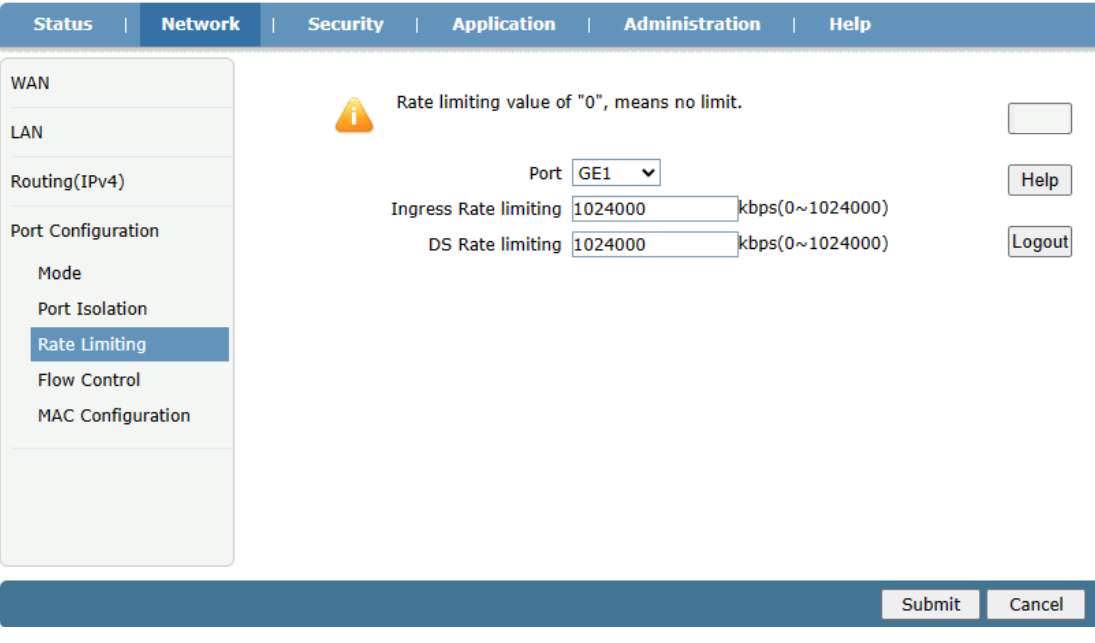

Figure 21: Rate Limiting

3.3.3.4 Flow Control

This page shows the port name and flow control status.

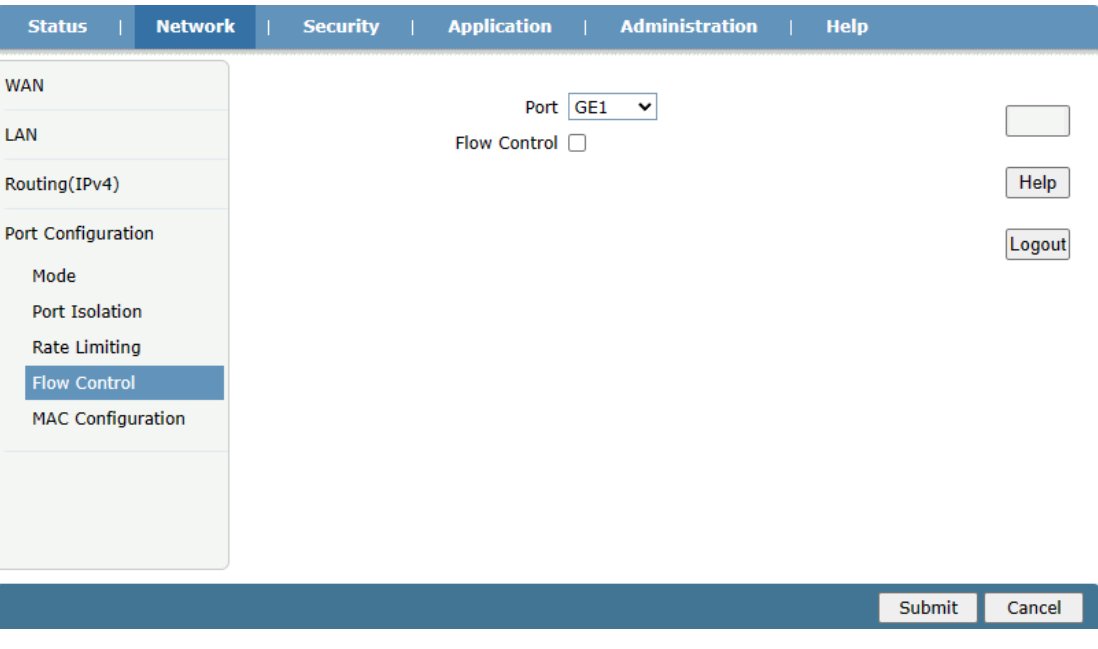

Figure 22: Flow Control

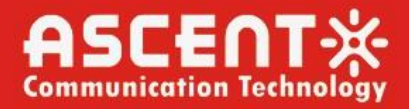

### 3.3.3.5 MAC Configuration

This page shows the MAC configuration information.

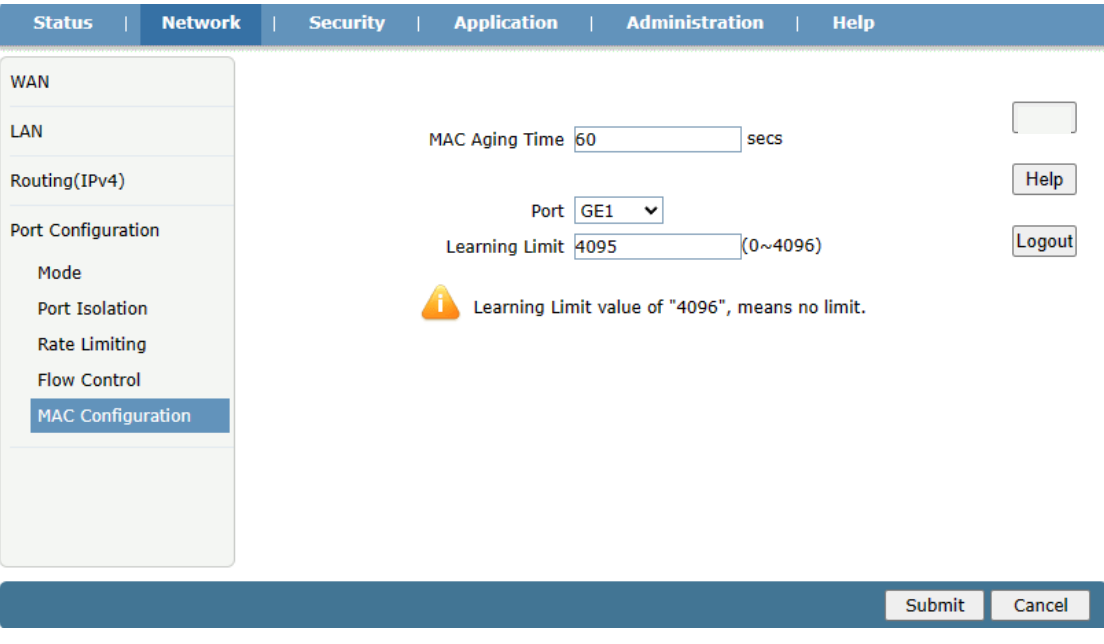

Figure 23: MAC Configuration

### <span id="page-18-0"></span>3.4 Security

3.4.1 Firewall

This page shows the Firewall configuration information.

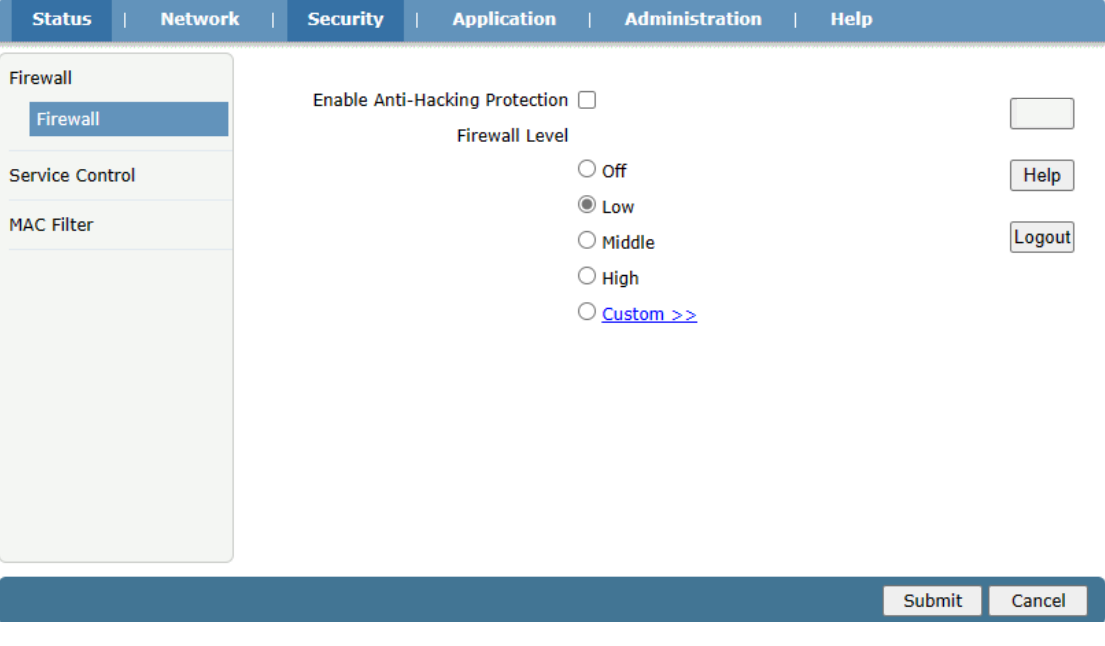

Figure 24: Firewall

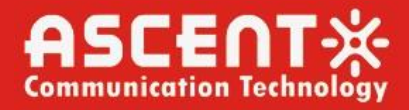

#### 3.4.2 Service Control

This page shows the IP and service information.

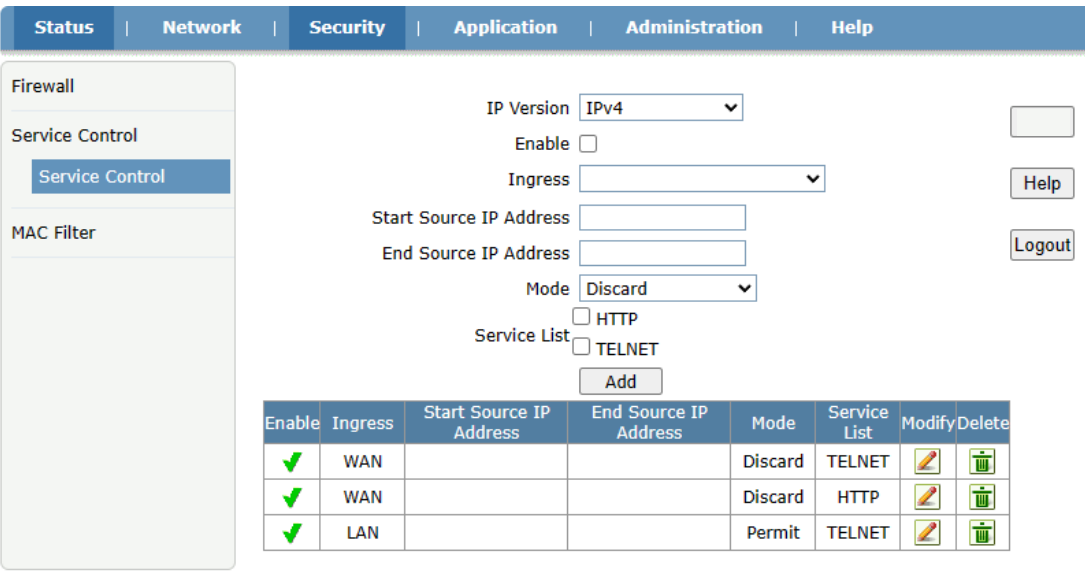

Note: If you need to configure the above remote access ports, please click on the hyperlinks below. Modify Remote Access Port

Figure 25: Service Control

### 3.4.3 Mac Filter

This page shows the Mac configuration information.

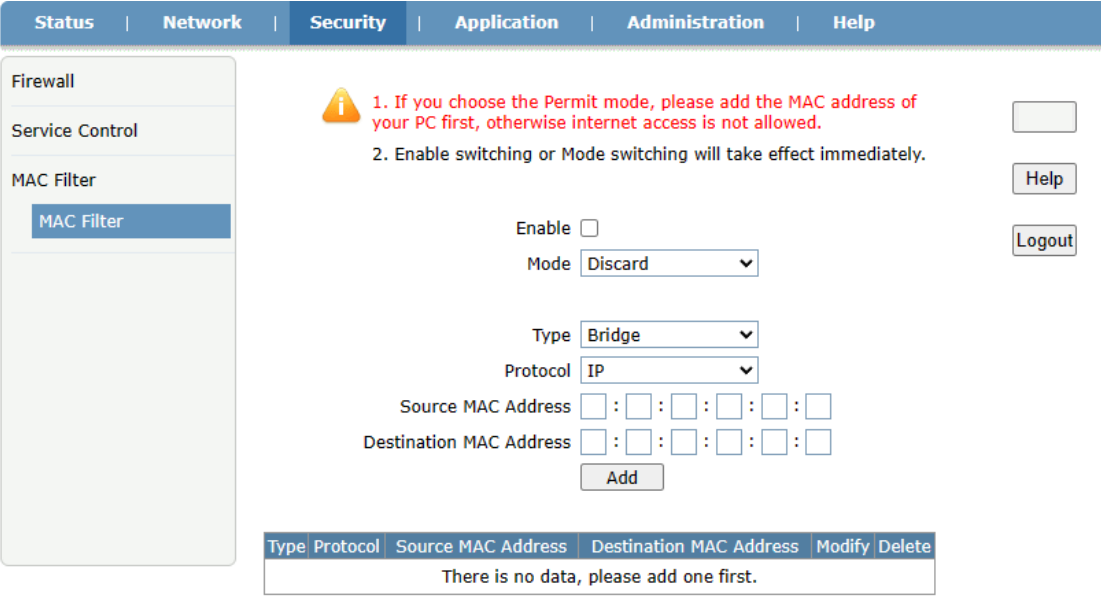

Figure 26: MAC Filter

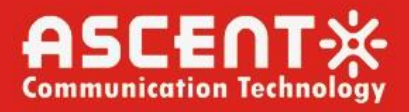

### <span id="page-20-0"></span>3.5 Application

3.5.1 MultiCast

3.5.5.1 IGMP Mode

This page shows the IGMP Mode selection.

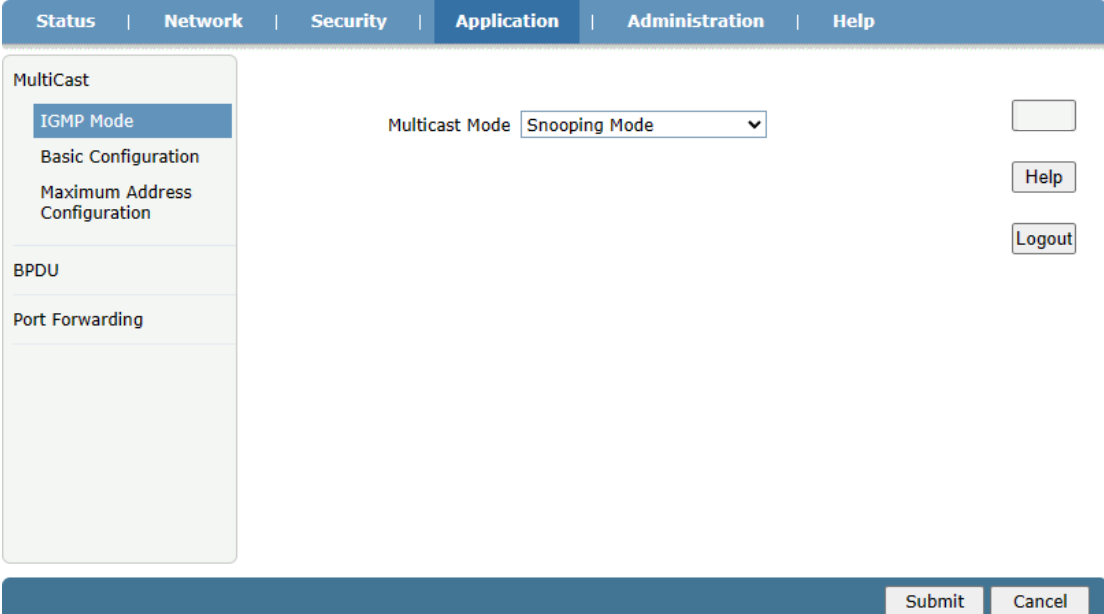

Figure 27: IGMP Mode

3.5.5.2 Basic Configuration This page shows the Basic Configuration.

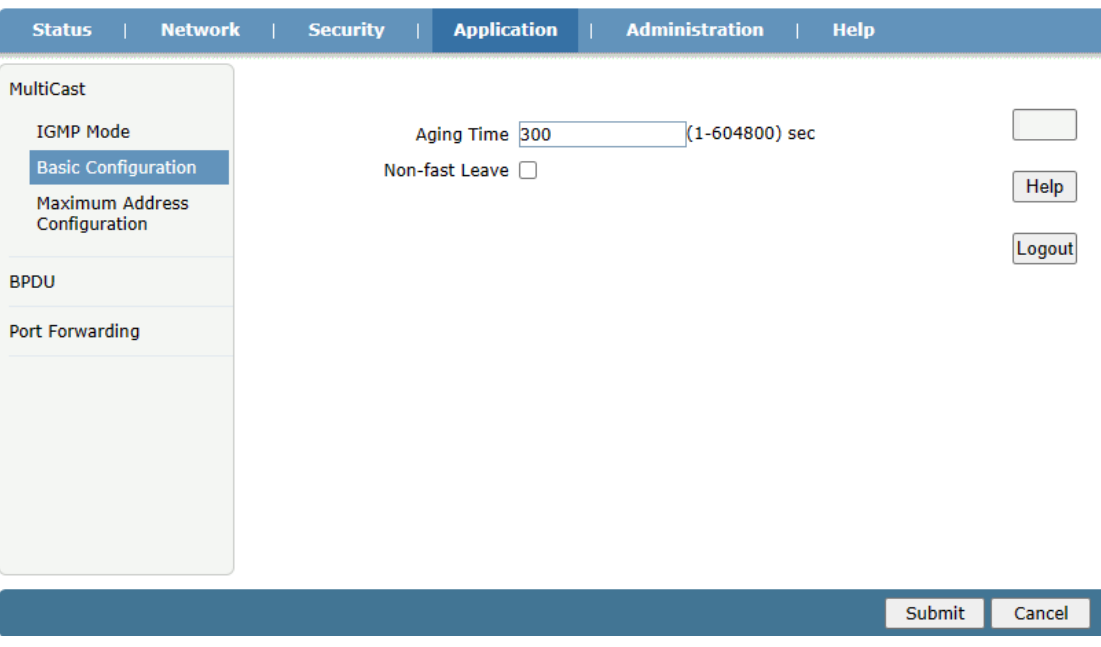

Figure 28: Basic Configuration

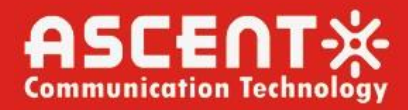

### 3.5.5.3 Maximum Address Configuration

This page shows the maximum number of addresses.

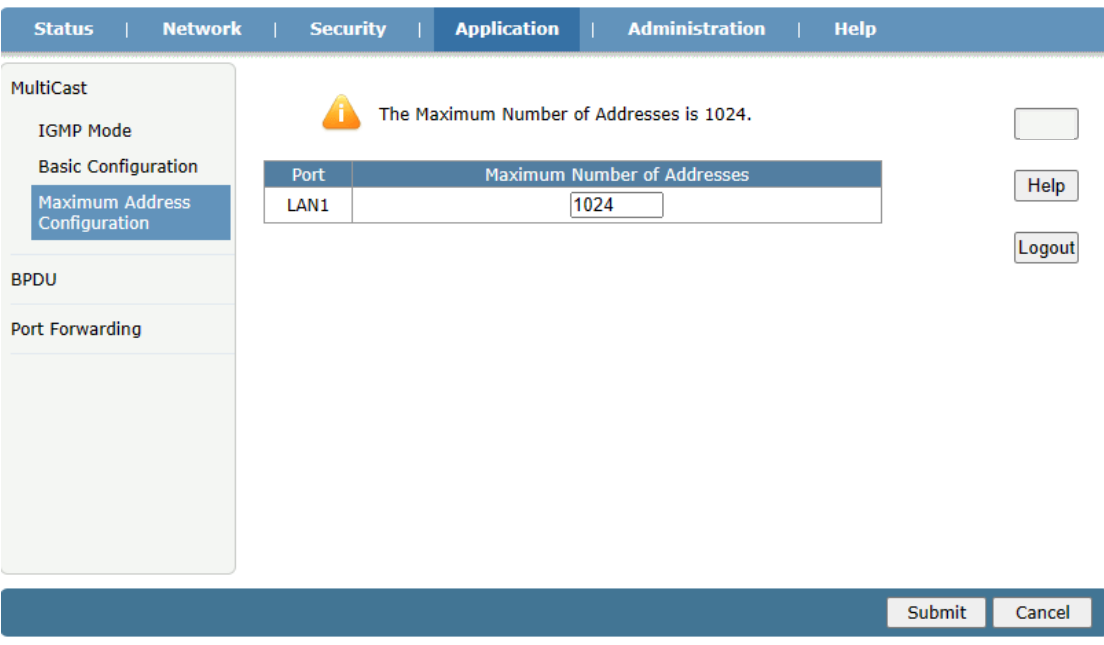

Figure 29: Maximum Address Configuration

3.5.5.4 BPDU

This page shows BPDU forwarding enable status.

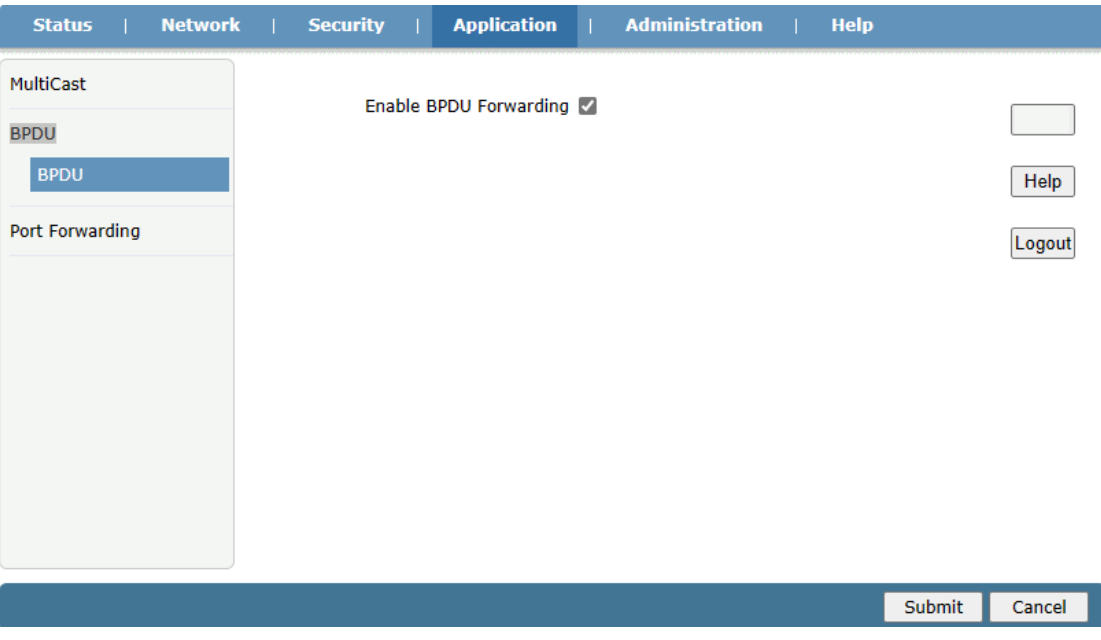

Figure 30: BPDU

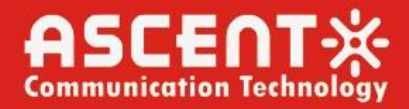

#### 3.5.5.5 Port Forwarding

This page shows port forwarding configuration information.

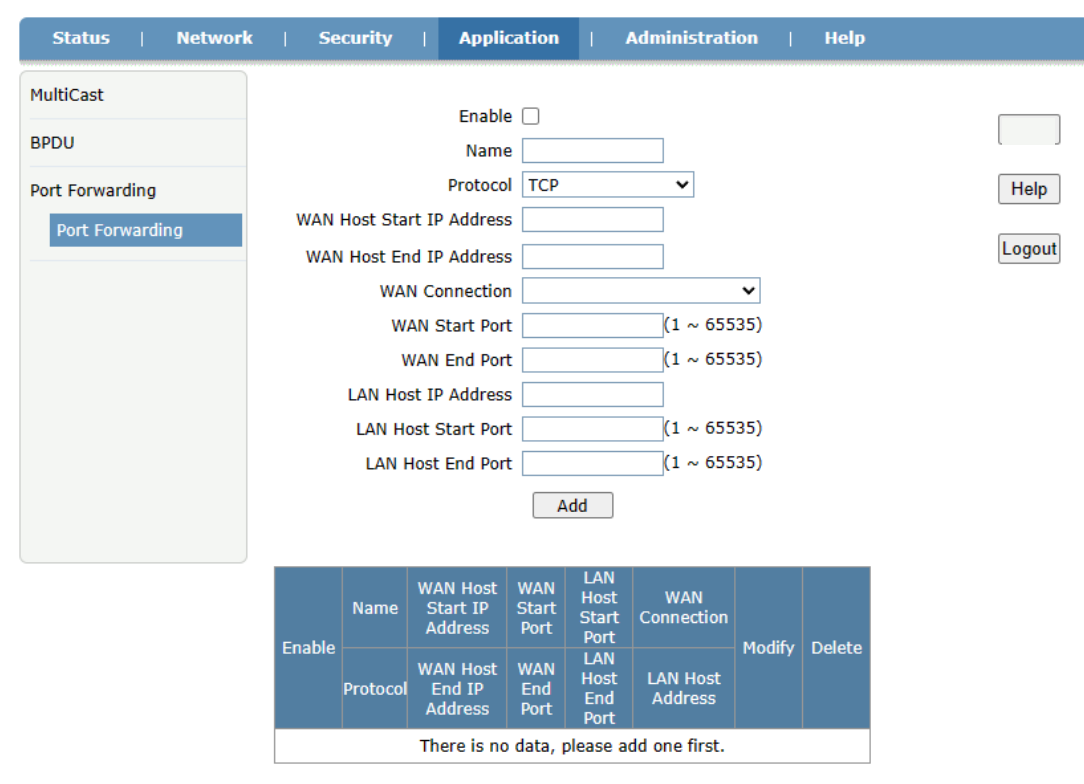

Figure 31: Port Forwarding

#### <span id="page-22-0"></span>3.6 Administration

3.6.1 User Management.

This page shows administration user basic configuration information.

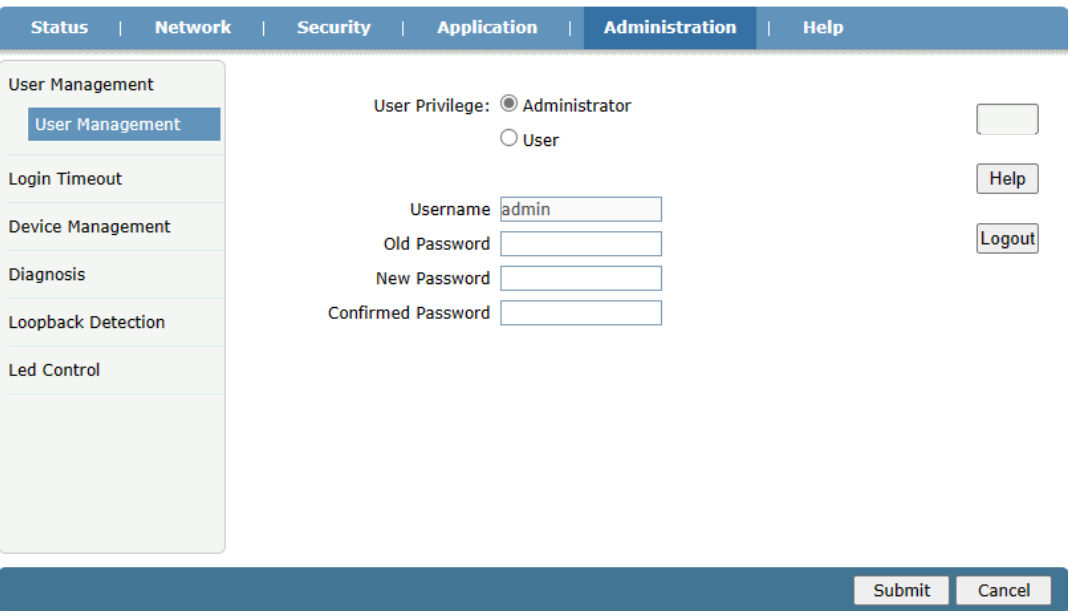

Figure 32: User Management

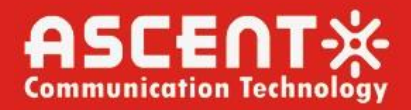

#### 3.6.2 Login Timeout

This page shows login timeout information.

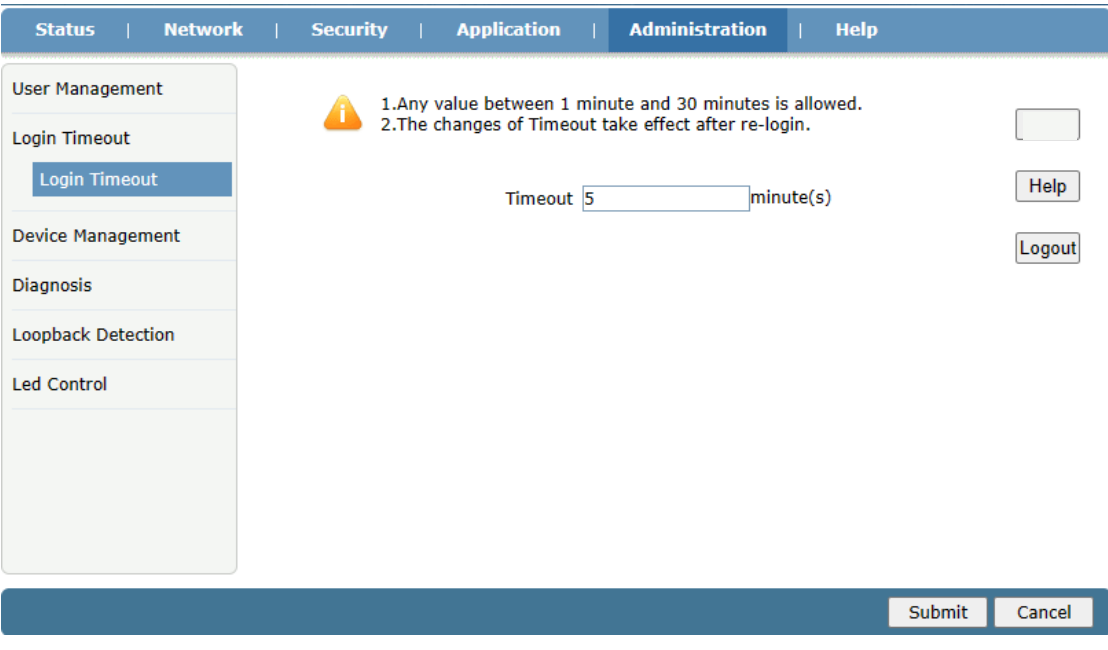

Figure 33: Login Timeout

#### 3.6.3 Device Management

3.6.3.1 System Management

This page shows reboot device and restore factory default settings operations.

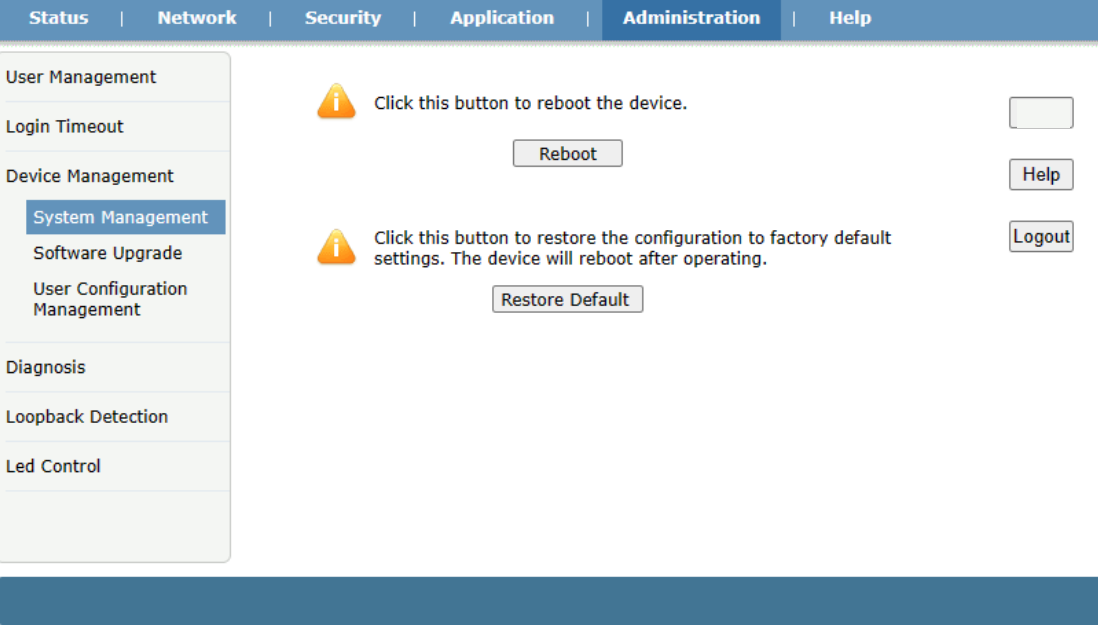

Figure 34: System Management

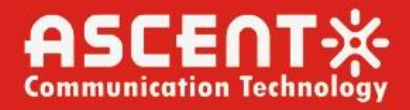

#### 3.6.3.2 System Management

This page shows software upgrade operation.

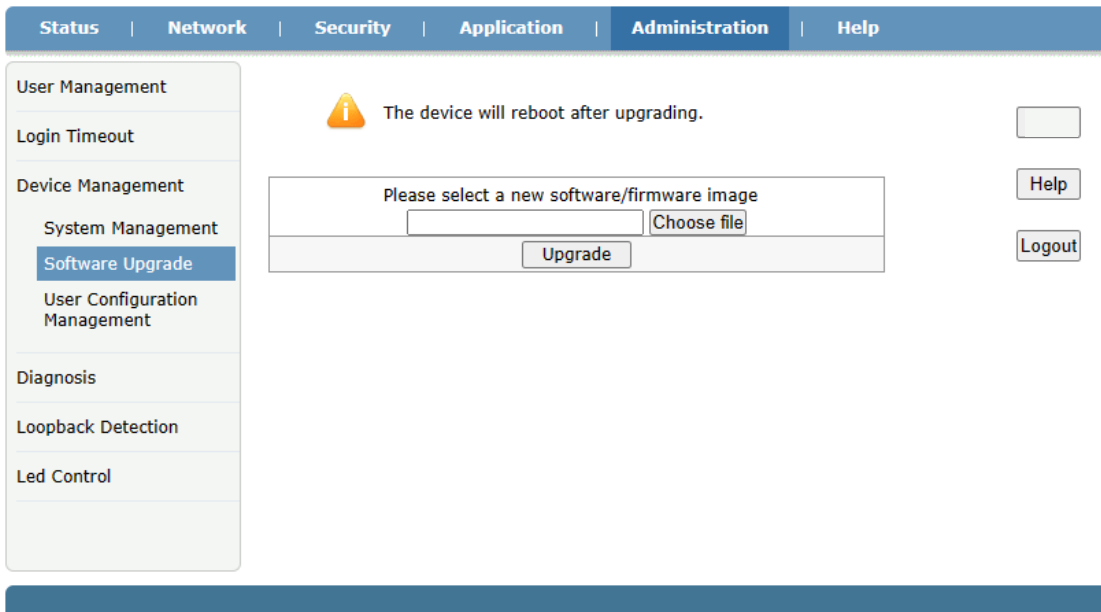

Figure 35: Software Upgrade

3.6.3.3 User Configuration Management

This page shows user backup and restore configuration.

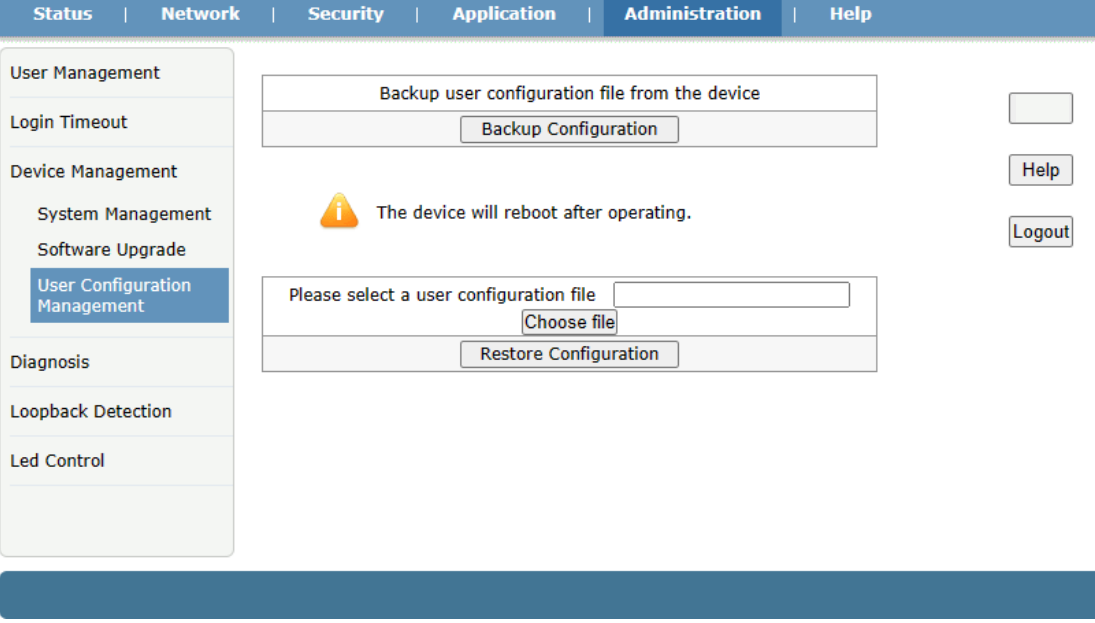

Figure 36: User Configuration Management

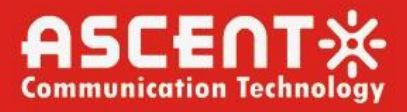

#### 3.6.4 Diagnosis

3.6.4.1 Ping Diagnosis

This page shows Ping Diagnosis configuration.

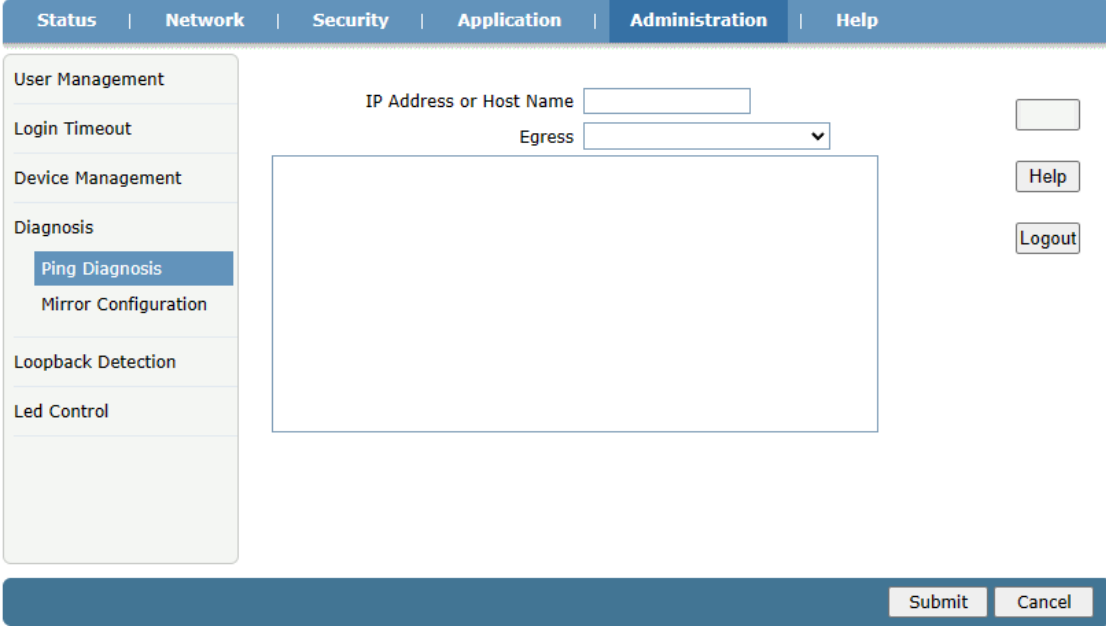

Figure 37: Ping Diagnosis

3.6.4.2 Mirror Configuration

This page shows Mirror Configuration of source and destination.

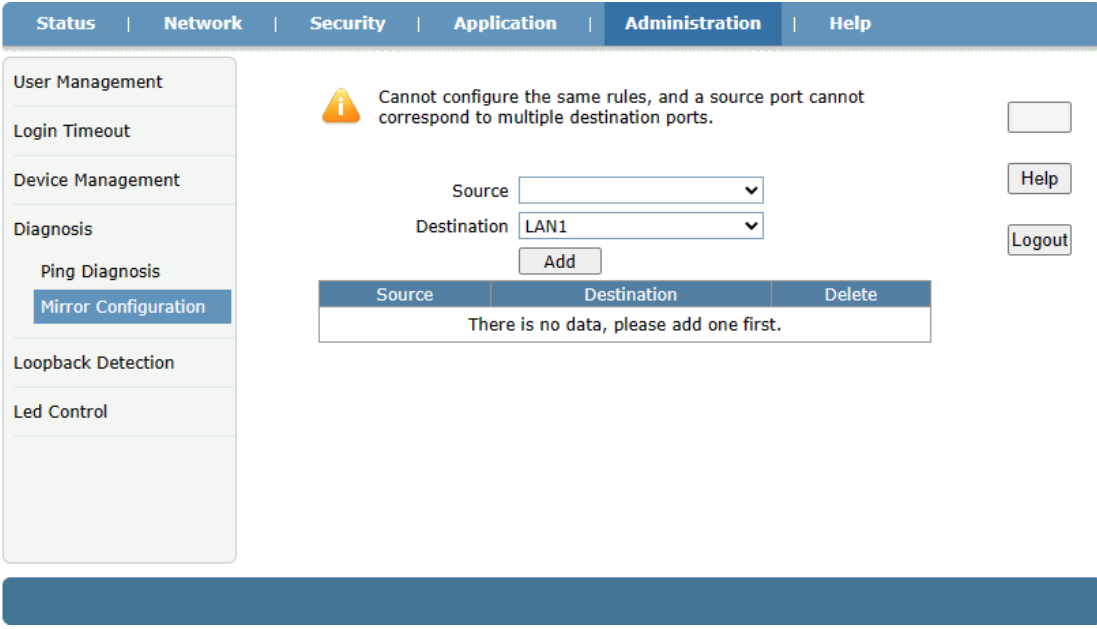

Figure 38: Mirror Configuration

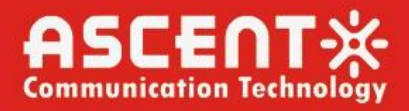

### 3.6.5 Loopback Detection

3.6.5.1 Basic Configuration

This page shows loopback basic configuration.

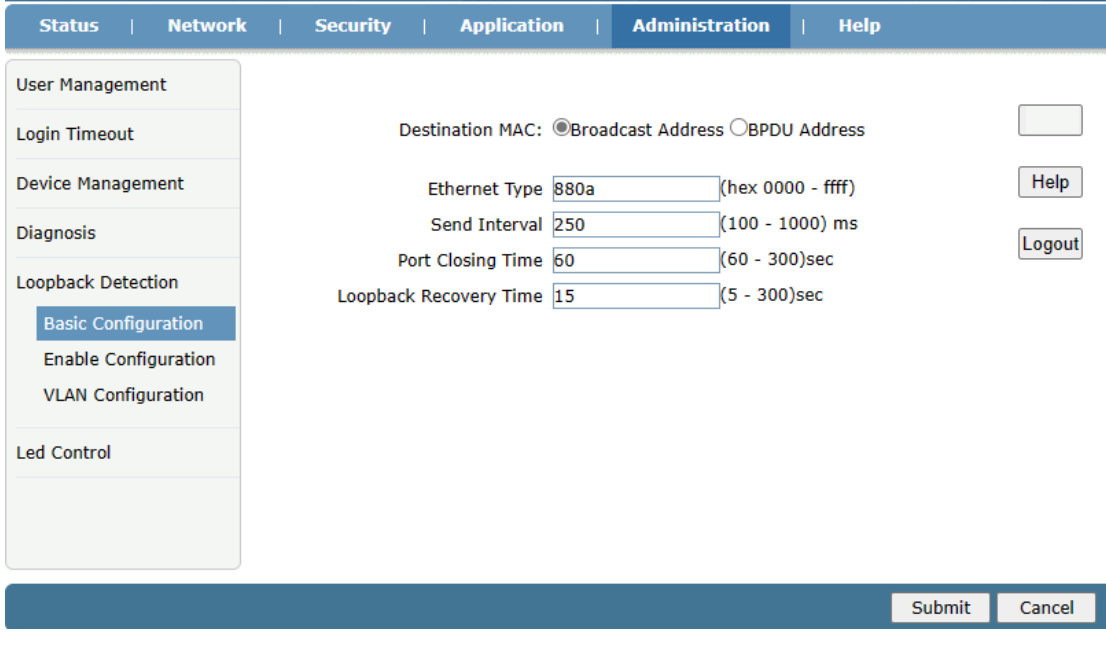

Figure 39: Basic Configuration

3.6.5.2 Enable Configuration

This page shows configuration enable data.

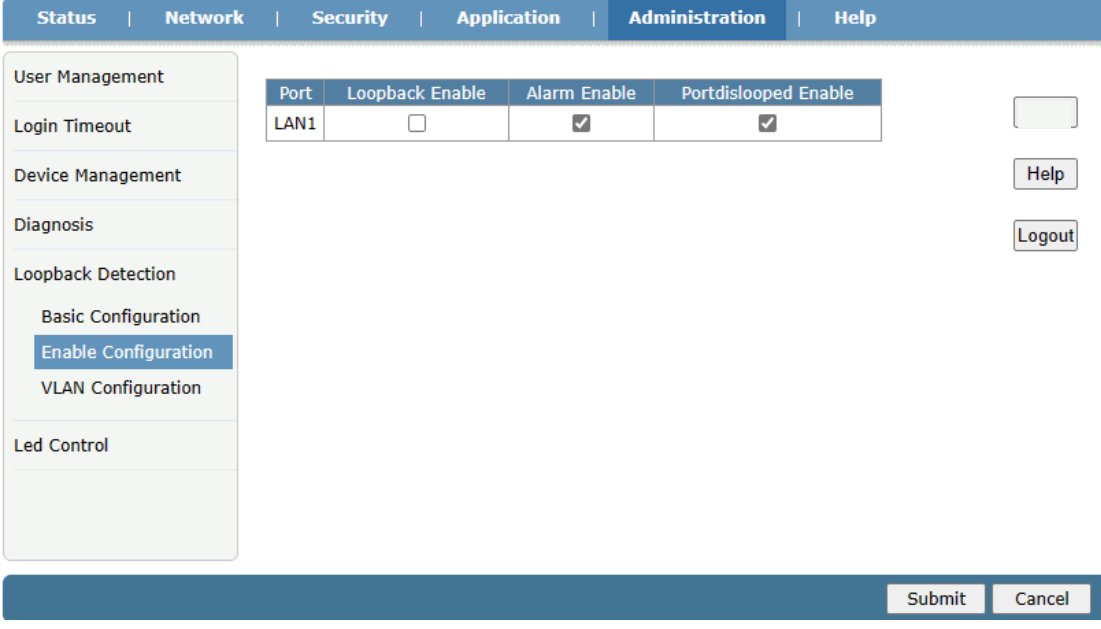

Figure 40: Enable Configuration

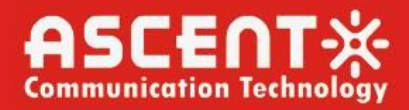

### 3.6.5.3 VLAN Configuration

This page shows vlan configuration data.

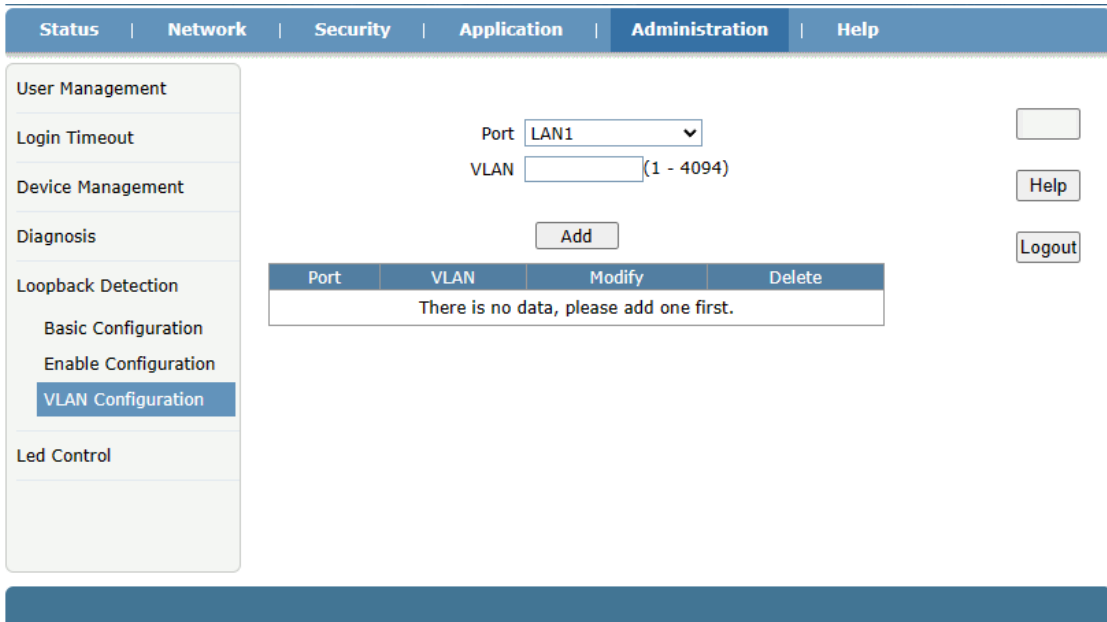

Figure 41: VLAN Configuration

### 3.6.6 Led Control

This page shows led control operation.

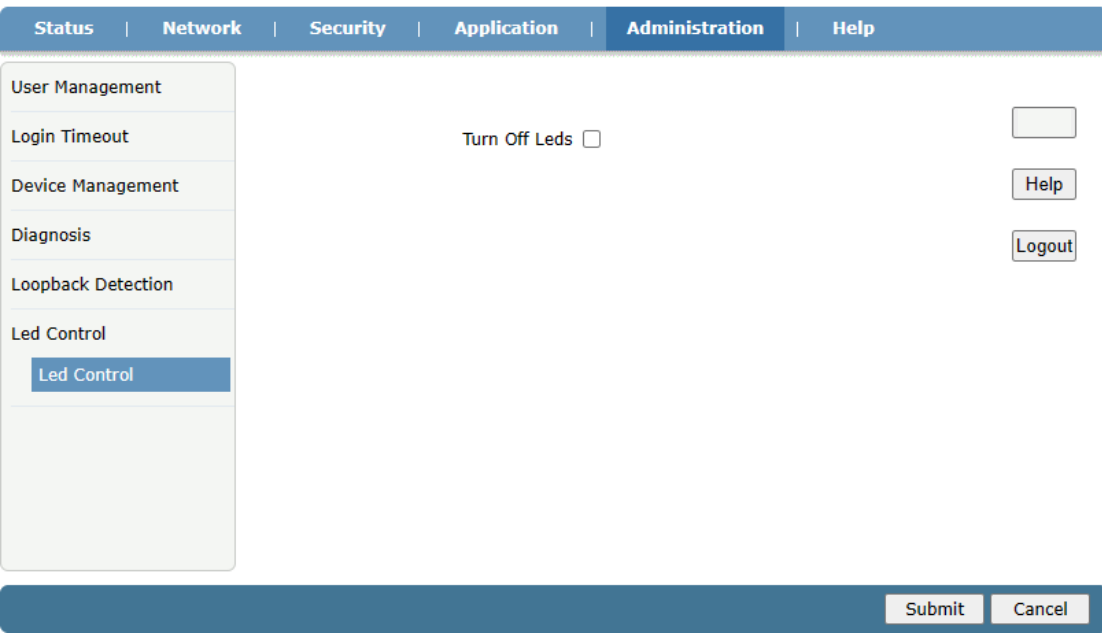

Figure 42: Led Control

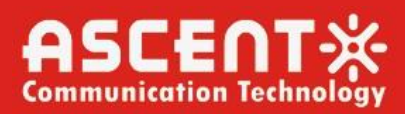

#### 3.7 HELP

This page shows Help page.

<span id="page-28-0"></span>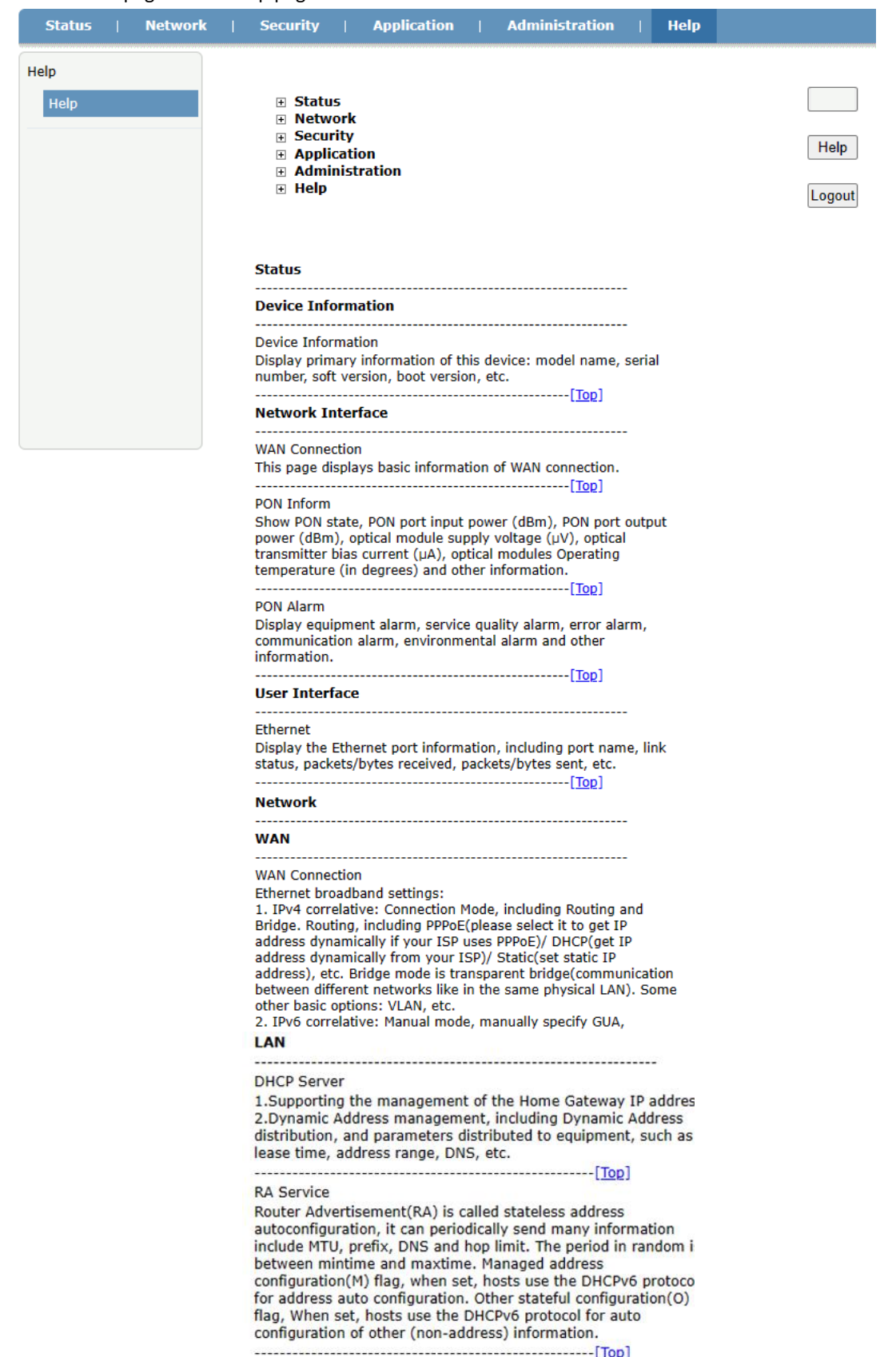

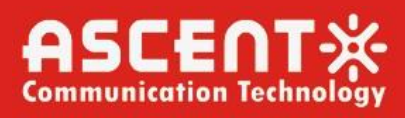

#### DHCP Server(IPv6)

1. Supporting the management of the Home Gateway IPv6 address and its prefix length. 2.IPv6 Dynamic Address management: IP Address: configure the IPv6 address and prefix length of the gateway. Enable DHCP Service: enable/disable DHCPv6 service function. DNS Refresh Time: configure the DNS refresh time distributed to client. Distributed Address List: DUID: DUID of client, identifies one client uniquely. IP Address, IPv6 address distributed to client. Residual Rent Time: the residual rent time of IPv6 address distributed to client. Prefix Management This page is used to display and modify the prefix information. The prefix can be obtained automatically, or configued manually. And the information is not allowed to be modified when prefix source is None. Port Service(IPv6) DHCPv6 or RA service will be enabled on the port when DHCPv6 or RA is checked. **Routing(IPv4)** Default Gateway Default Route Interface Configuration: specify a WAN connection as the default one for routing. **Static Routing** Static Routing Configuration: select a WAN connection as the Route Interface, then configure destination IP, Mask, Gateway. **Routing Table** Route Information View, such as Network Address, Subnet Mask, Gateway, Interface Information. **Port Configuration** Mode Set the mode of the port. Port Isolation Set port isolation. **Rate Limiting** Set the speed limit for the port. **Flow Control** Set the port flow control. **MAC Configuration** Set the aging time of port MAC address and the number of learning addresses. **MAC Filter MAC Filter** MAC Address Filter: The MAC Address Filter settings can set the relevance parameters of the MAC filter function. The user interface will display the set MAC Filter rules after setting completed. **Application** MultiCast 

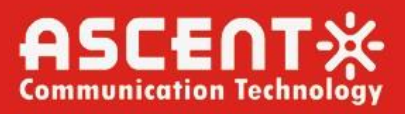

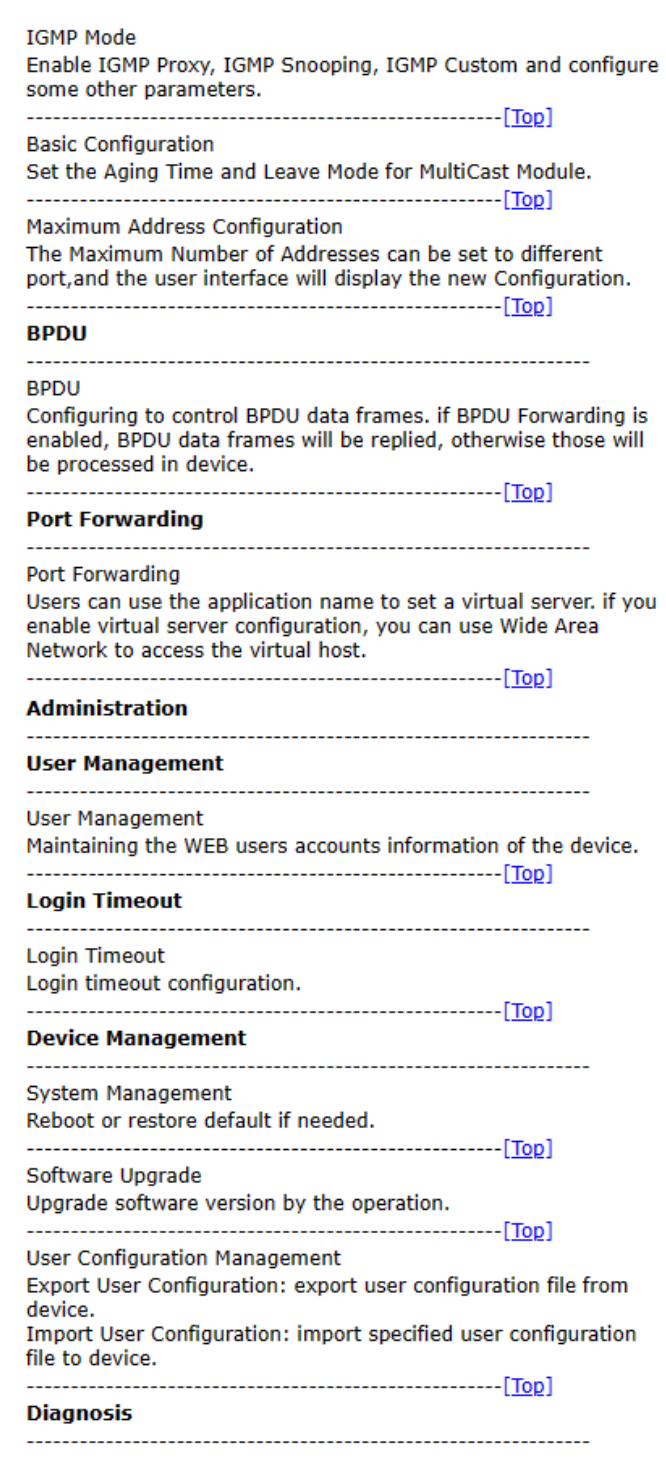

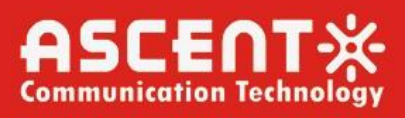

#### **Ping Diagnosis**

This pages is used for diagnosing the network connectivity from this device to the specified IP address or host name.

#### Mirror Configuration

Mirror configure, which is used to send mirror data of WAN connection to LAN, then developers or maintenance personnel can analyze caught packets.

#### 

**Loopback Detection** 

#### **Basic Configuration**

This page is used to configure the loopback global configuration. Port Closing Time is the port shut down time when loopback detected; Loopback Recovery Time is used to determine if loopback disappears. If the period of this time has not received detection packets, namely, that the loop disappears.

#### **Enable Configuration**

his page is used to configure the loopback enable configuration. Loopback Enable is used to control whether to detecting loopback; Alarm Enable is used to control whether to report alarm when detected loopback; Portdislooped Enable is used to control whether to shut down the port when detected loopback. 

### **VLAN Configuration**

This page is used to configure the VLAN for detection packets, distinguish between the ports.

#### **Led Control**

**Led Control** 

can control the leds on the ONU.

#### **Help**

Help

#### Help

Help to learn the function and how to use this device. 

Figure 43: Help

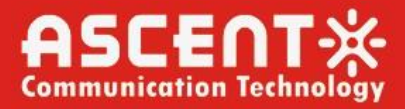

# **ASCENTX**

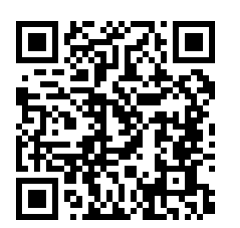

Ascent Communication Technology Ltd

AUSTRALIA HONG KONG SAR Phone: +61-3-8691 2902 Phone: +852-2851 4722

CHINA USA Unit 1933, 600 Luban Road 2710 Thomes Ave 200023, Shanghai CHINA Cheyenne, WY 82001, USA Phone: +86-21-60232616 Phone: +1-203 816 5188

EUROPE VIETNAM Phone: +49 (0) 6136 926 3246 Phone: +84 243 795 5917

140 William Street, Melbourne **Network:** Unit 9, 12<sup>th</sup> Floor, Wing Tuck Commercial Centre Victoria 3000, AUSTRALIA 177 Wing Lok Street, Sheung Wan, HONG KONG

Pfarrer-Bensheimer-Strasse 7a 15 /F TTC Building, Duy Tan Street 55129 Mainz, GERMANY Cau Giay Dist., Hanoi, VIETNAM

WEB: [www.ascentcomtec.com](http://www.ascentcomtec.com/) EMAIL: [sales@ascentcomtec.com](mailto:sales@ascentcomtec.com)

Specifications and product availability are subject to change without notice. Copyright © 2024 Ascent Communication Technology Limited. All rights reserved. Ver. ACT\_AP201H\_GPON\_ONT\_Manual\_V1b\_Apr\_2019